# Catalyst ةلسلسلا تالّدبُم نيوكت ىلع لاثم Express 500 Series Ī

# المحتويات

[المقدمة](#page-0-0) [المتطلبات الأساسية](#page-0-1) [المتطلبات](#page-0-2) [المكونات المستخدمة](#page-1-0) [الاصطلاحات](#page-1-1) [التكوين الأولي للمحول](#page-1-2) **[Smartports](#page-5-0)** [أدوار Smartport](#page-5-1) [تطبيق أدوار SmartPort على المنافذ](#page-44-0) [القيود](#page-45-0) [تطبيق دور SmartPorts على منفذ واحد](#page-46-0) [تطبيق دور SmartPorts على جميع المنافذ](#page-48-0) [إنشاء / حذف شبكات VLAN](#page-48-1) [أنواع شبكة VLAN](#page-48-2) [تغيير عضوية شبكة VLAN](#page-52-0) [تكوين EtherChannels](#page-53-0) [تكوين التوجيه بين شبكات VLAN باستخدام موجه Cisco](#page-56-0) [تكوين محلل المنفذ المحول](#page-58-0) [إعادة ضبط المحول Switch 500 Express Catalyst إلى إعدادات المصنع الافتراضية](#page-58-1) [التحقق من الصحة](#page-59-0) [استكشاف الأخطاء وإصلاحها](#page-59-1) [معلومات ذات صلة](#page-59-2)

### <span id="page-0-0"></span>المقدمة

يصف هذا المستند الإجراء الذي تستخدمه لتكوين مُبدّلات سلسلة 500 Express Catalyst Cisco لأدوار المنافذ الذكية وشبكات VLAN وقنوات EtherChannels ومحلل منفذ المُبدّل (SPAN (ولإجراء التوجيه بين شبكات VLAN باستخدام مُبدّل سلسلة 500 Express Catalyst Cisco.

# <span id="page-0-1"></span>المتطلبات الأساسية

#### <span id="page-0-2"></span>المتطلبات

توصي Cisco بأن تكون لديك معرفة بالمواضيع التالية:

EtherChannels •

- التوجيه بين شبكات VLAN
	- شبر

شكلت ال cisco مادة حفازة 500 sery مفتاح مع أولي شبكة عملية إعداد كما ذكر في [الأولي تشكيل](#page-1-2) قسم من هذا وثيقة.

أنت يستطيع رأيت المعطيات ورقة ل ال cisco مادة حفازة 500 sery مفتاح أن يعرف حول مختلف نموذج والميزات يساند في [cisco مادة حفازة عبر عن 500 sery مفتاح](//www.cisco.com/en/US/prod/collateral/switches/ps5718/ps6545/product_data_sheet0900aecd80322aeb.html).

#### <span id="page-1-0"></span>المكونات المستخدمة

تستند المعلومات الواردة في هذا المستند إلى إصدارات البرامج والمكونات المادية التالية:

- cisco مادة حفازة عبر عن TC-12g500 أن يركض ios cisco ® برمجية إطلاق 12.2(25)fy
	- الموجه 2800 Cisco الذي يدعم تضمين خط اتصال Q802.1 IEEE.
	- محولات switches 3750 Catalyst Cisco التي تدعم تضمين خط اتصال Q.802.1

تم إنشاء المعلومات الواردة في هذا المستند من الأجهزة الموجودة في بيئة معملية خاصة. بدأت جميع الأجهزة المُستخدمة في هذا المستند بتكوين ممسوح (افتراضي). إذا كانت شبكتك مباشرة، فتأكد من فهمك للتأثير المحتمل لأي أمر.

### <span id="page-1-1"></span>الاصطلاحات

راجع [اصطلاحات تلميحات Cisco التقنية للحصول على مزيد من المعلومات حول اصطلاحات المستندات.](/c/ar_ae/support/docs/dial-access/asynchronous-connections/17016-techtip-conventions.html)

# <span id="page-1-2"></span>التكوين الأولي للمحول

أتمت هذا steps in order to أنجزت إعداد أولي من المفتاح. أحلت <u>[ال يحصل يبدأ مرشد للمادة حفازة عبر عن 500](//www.cisco.com/en/US/docs/switches/lan/catalystexpress500/release_12.2_25_seg/localized/getting/started/english/9340_chp.html)</u> <u>[مفتاح](//www.cisco.com/en/US/docs/switches/lan/catalystexpress500/release_12.2_25_seg/localized/getting/started/english/9340_chp.html)</u> ل كثير معلومة على التشكيل إجراء.

- .1 تأكدت أن لا شيء ربطت إلى المفتاح.
	- .2 قم بتشغيل المحول.
- .3 انتظر مؤشر LED الخاص ببرنامج الإعداد حتى يتم وميض اللون الأخضر.
- .4 انقر على إعداد. يبدأ مؤشر LED الخاص بمنفذ المحول في ترميز اللون الأخضر.
- عندما يلمع مؤشر LED لمنفذ محول اللون الأخضر، قم بتوصيل الكمبيوتر الشخصي بذلك المنفذ.يجب تكوين .5 محول شبكة LAN لهذا الكمبيوتر للحصول على عنوان IP عبر DHCP. تضئ مصابيح LED الموجودة على الكمبيوتر وميض switchport الأخضر بينما يقوم المحول بتكوين الاتصال (يستغرق هذا الأمر دقيقة واحدة تقريبا).
- 6. افتح مستعرض ويب. أكمل الخطوات التالية إذا لم يقم المستعرض بسحب واجهة المستخدم الرسومية (GUI) تلقائيا:قم بإصدار الأمر ipconfig لعرض تخصيص العنوان الديناميكي.

C:\Documents and Settings\Administrator>ipconfig

Windows 2000 IP Configuration

Ethernet adapter Local Area Connection:

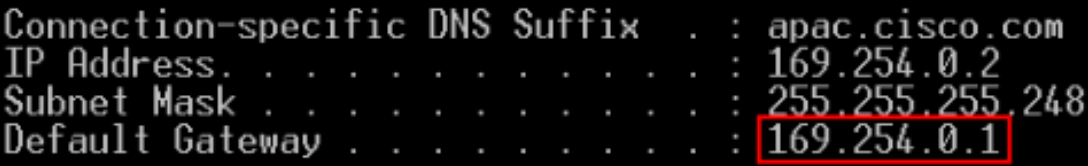

يقوم المحول بتكوين عنوان الإدارة الخاص به كبوابة افتراضية لبطاقة محول شبكة LAN بالكمبيوتر الشخصي.<mark>ملاحظة:</mark> بالنسبة لإصدارات سلسلة FY **من برنامج Cisco IOS Software،** يكون عنوان IP الخاص بالإدارة هو .10.0.0.1 بالنسبة لإصدارات سلسلة برنامج Software IOS Cisco، يكون عنوان IP هو .169.254.0.1من المستعرض، انتقل إلى عنوان IP المذكور. على سبيل المثال، ://169.254.0.1http. 7. أدخل إعدادات الشبكة والإعدادات الاختيارية (إذا كان ذلك مطلوبا). انقر فوق **إرسال** لحفظ التغييرات وإنهاء

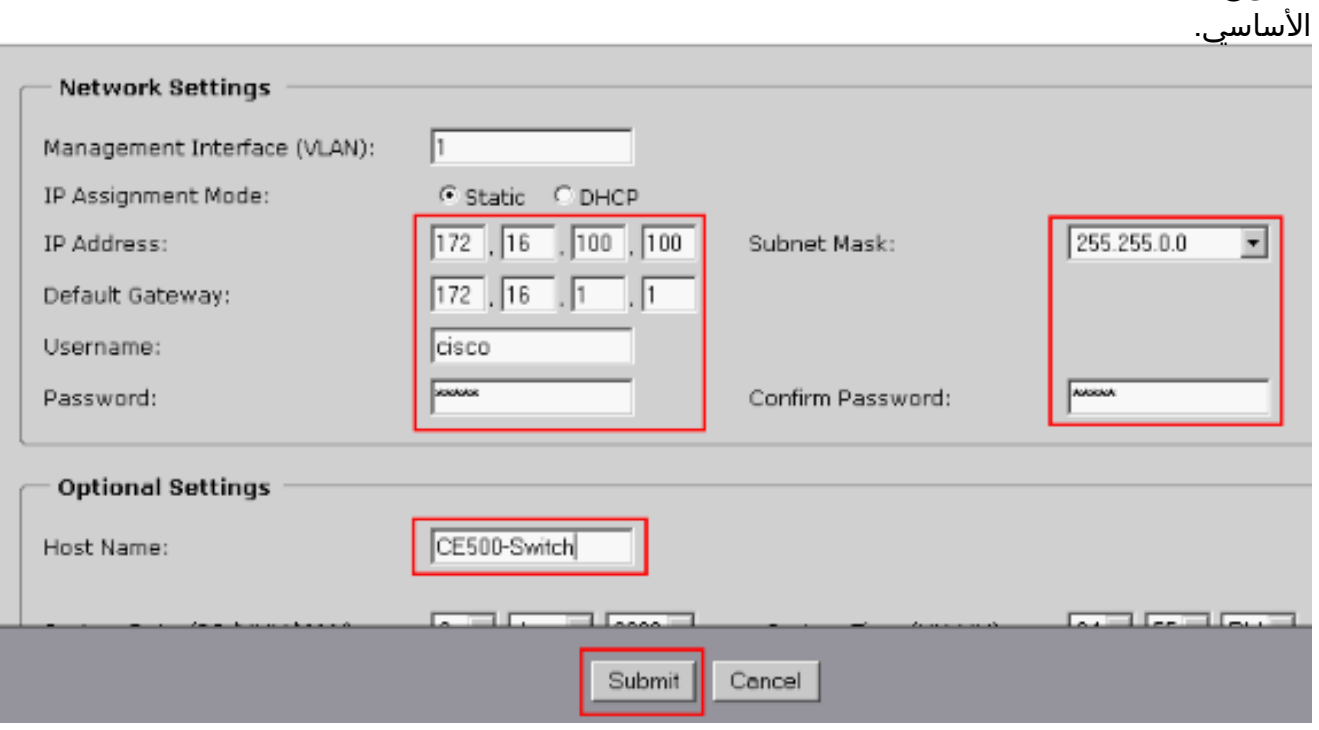

.8 دخلت ال يشكل مستعمل إسم وكلمة to order in تابعت التشكيل من

التكوين

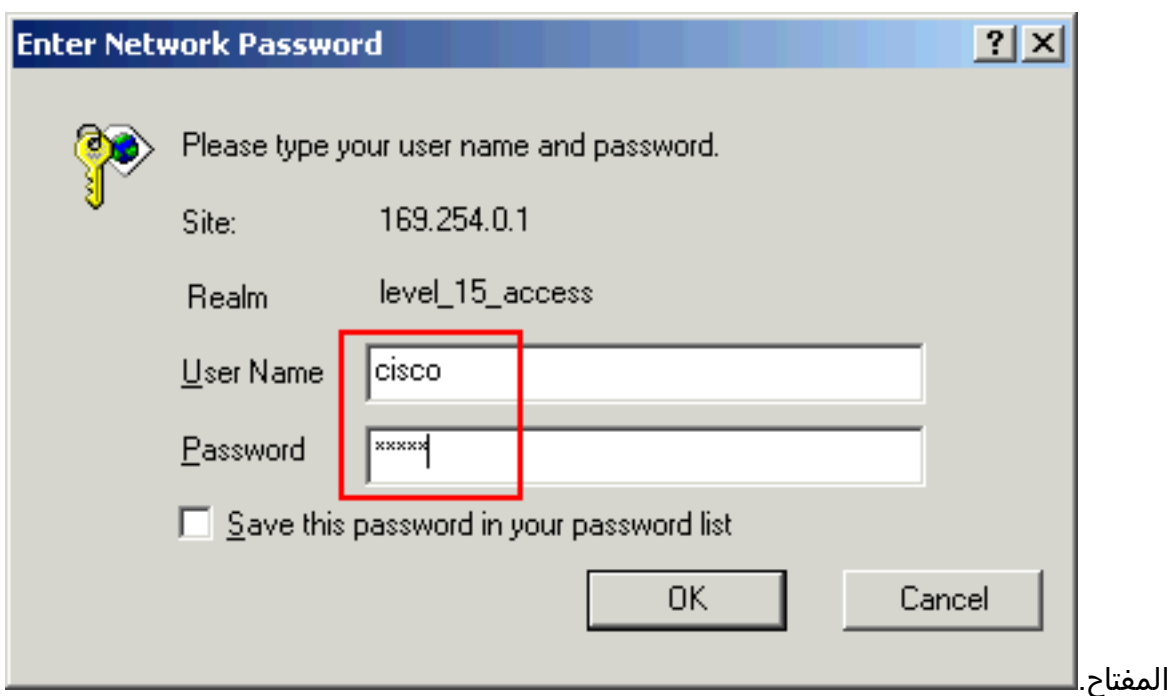

لنافذة حوار SmartPorts:انقر فوق **نعم** و**إرسال** لقبول ادوار المنافذ المحددة مسبقا. يظهر إطار SmartPorts. هنا يمكنك تغيير الأدوار المحددة مسبقا او تطبيق ادوار منافذ جديدة.انقر فوق **لا** و**إرسال** لتطبيق ادوار **SmartPorts** .9

بنفسك.

الطاقة.

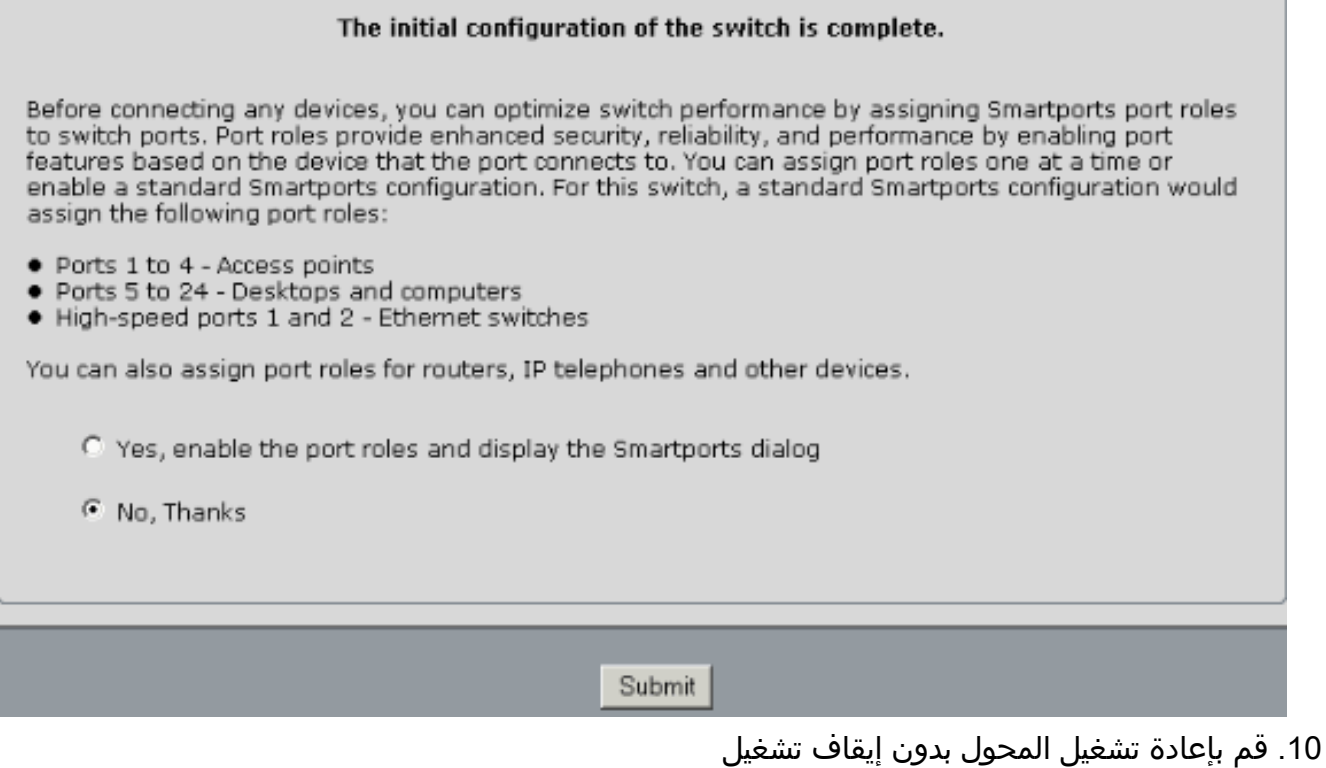

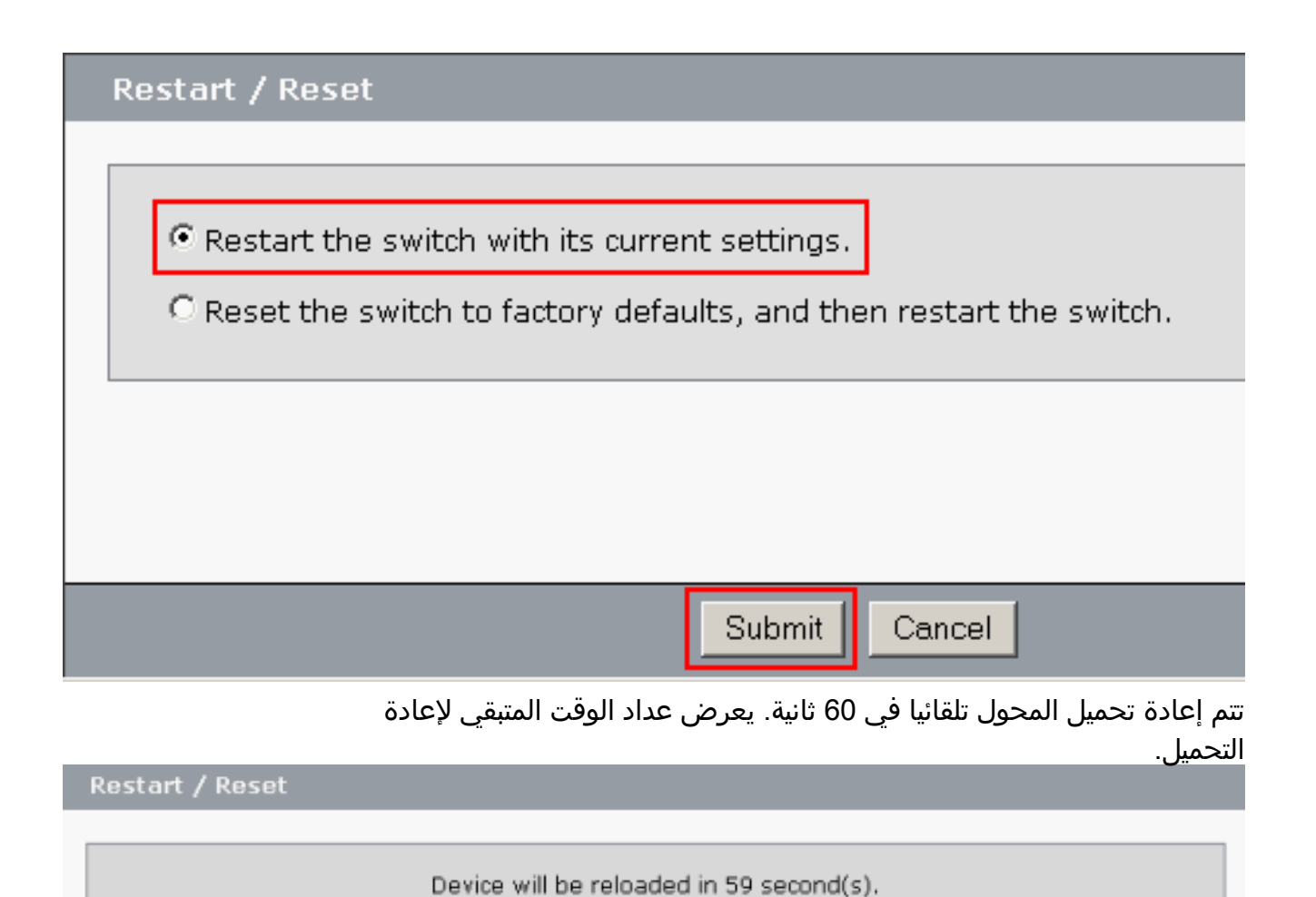

.11 أغلق مستعرض الويب وأعد تكوين محول شبكة LAN بعنوان IP داخل الشبكة الفرعية نفسها لعنوان الإدارة

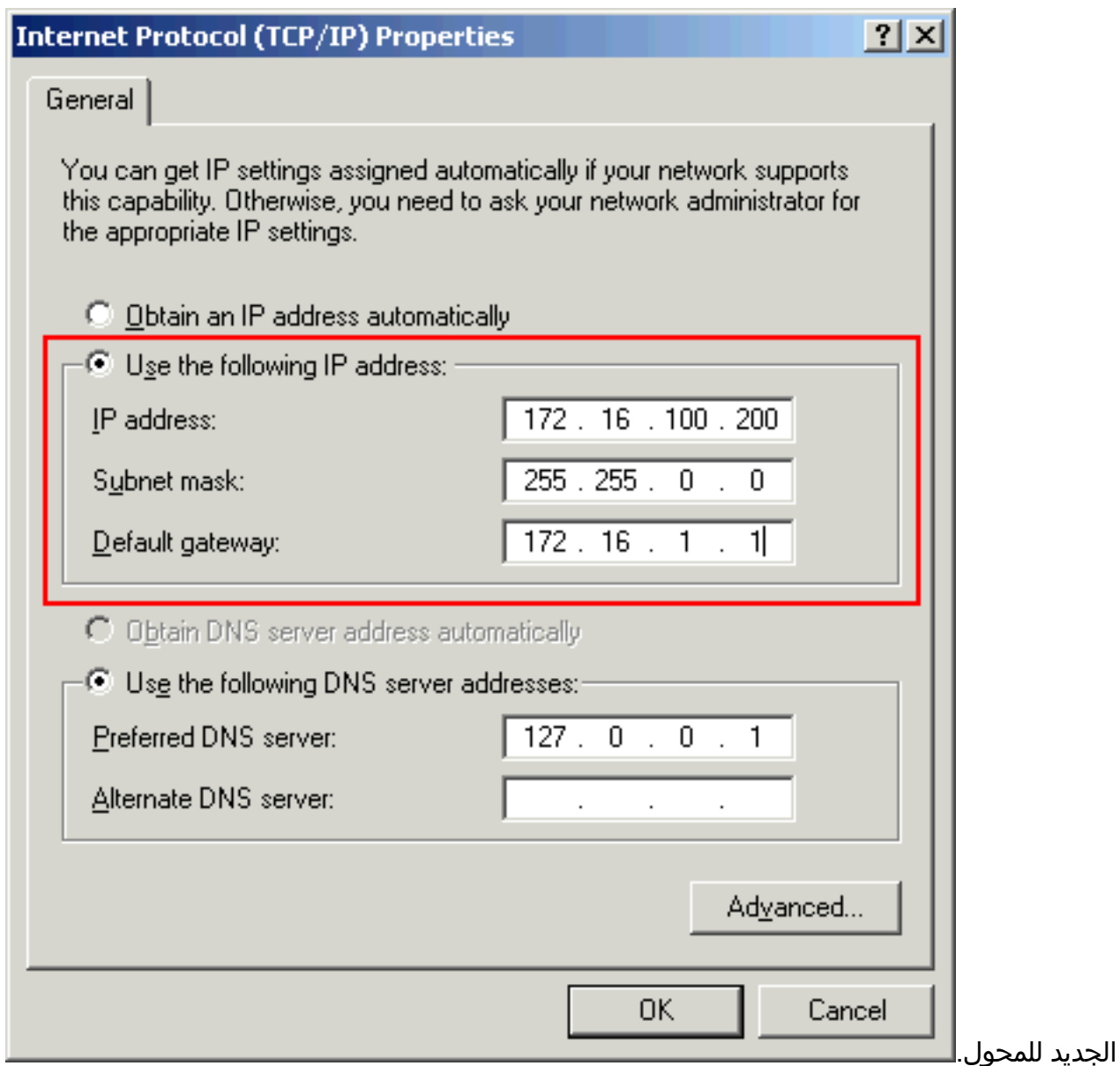

12. عندما يظهر المحول، افتح مستعرض ويب وانتقل إلى http://<CE500\_Management\_IP\_Address . على سبيل المثال، http://172.16.100.100. **ملاحظة:** بمجرد اكتمال التكوين الأولي، يمكن إدارة المحول من خلال أي منفذ switchport يتم تكوينه للشبكة المحلية الظاهرية (VLAN (نفسها الموجودة في عنوان IP الخاص بالإدارة.

# <span id="page-5-0"></span>**Smartports**

### <span id="page-5-1"></span>أدوار Smartport

تكون المنافذ الذكية مكونة مسبقا بمنافذ محول توفر تحسينات شبكة موصى بها من Cisco وجودة الخدمة (QoS( والأمان سابقة الإعداد. يتلقى مادة حفازة عبر عن 500 sery مفتاح عدد من Smartport دور. كل دور أيسر هو فقط قالب تشكيل. من خلال هذه القوالب، يمكن للمستخدمين تهيئة الأمان الأساسي بشكل متناسق وموثوق به ومزايا جودة الخدمة (QoS (بأقل قدر من الجهد والخبرة. تعمل أدوار SmartPort على تبسيط تكوين الميزات الهامة.

تستند أدوار المنافذ إلى نوع الأجهزة التي سيتم توصيلها بمنافذ المحول. على سبيل المثال، دور منفذ سطح المكتب خاص بمنافذ المحول المتصلة بأجهزة الكمبيوتر المكتبية أو المحمولة.

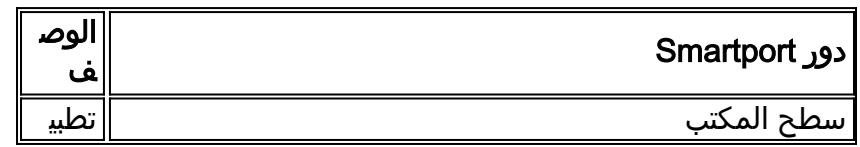

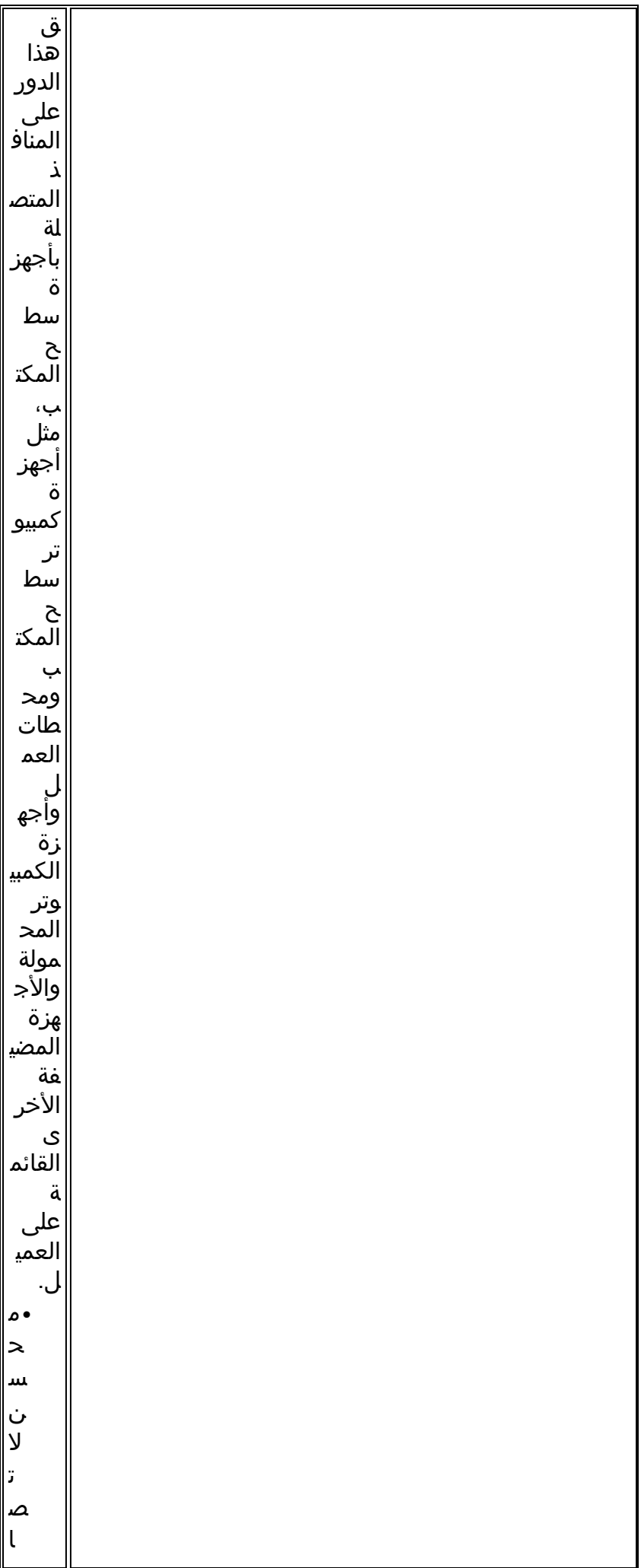

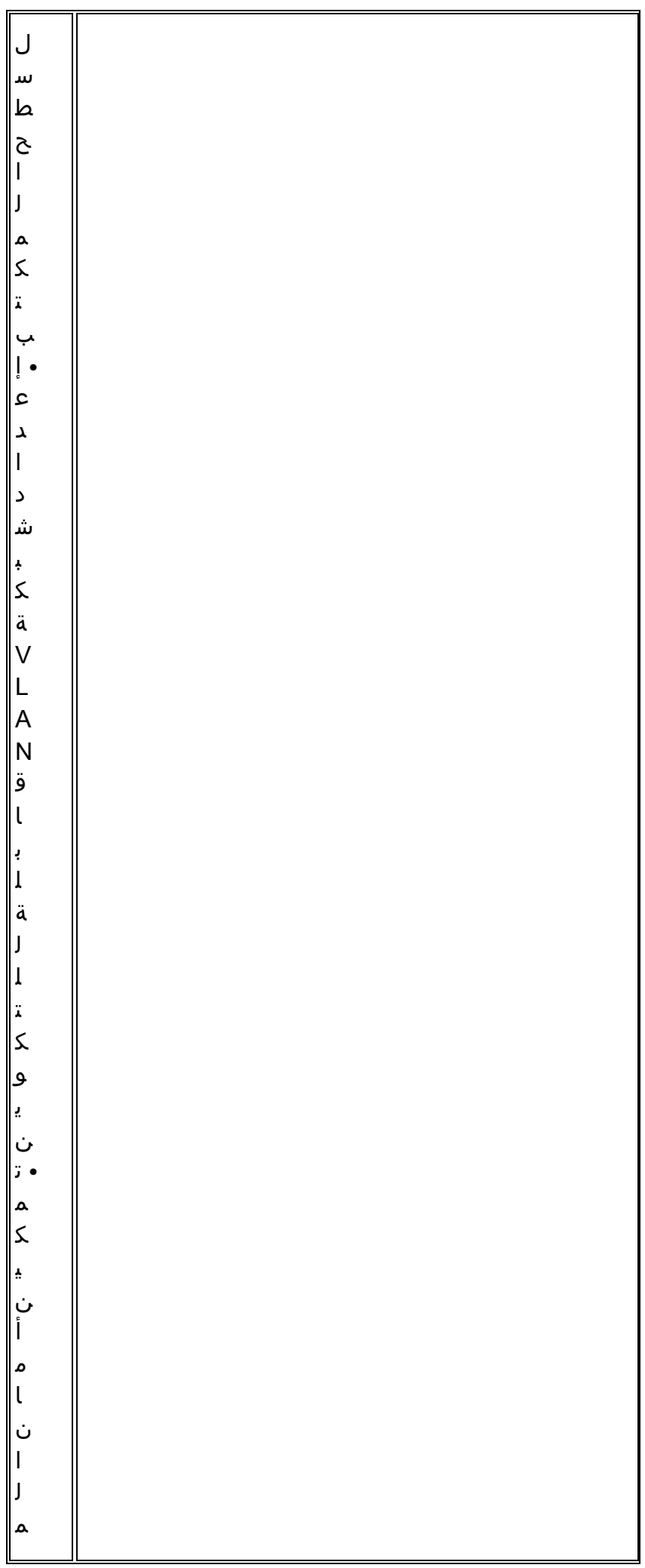

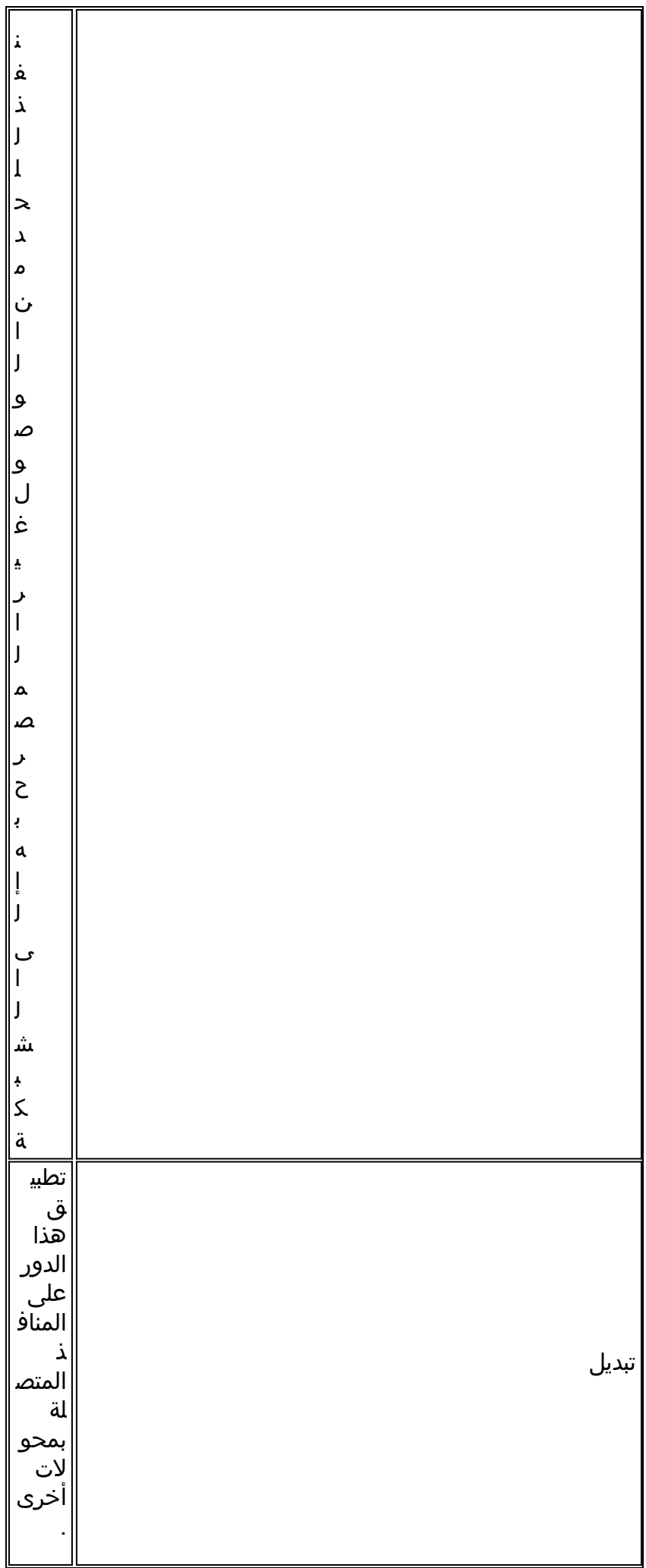

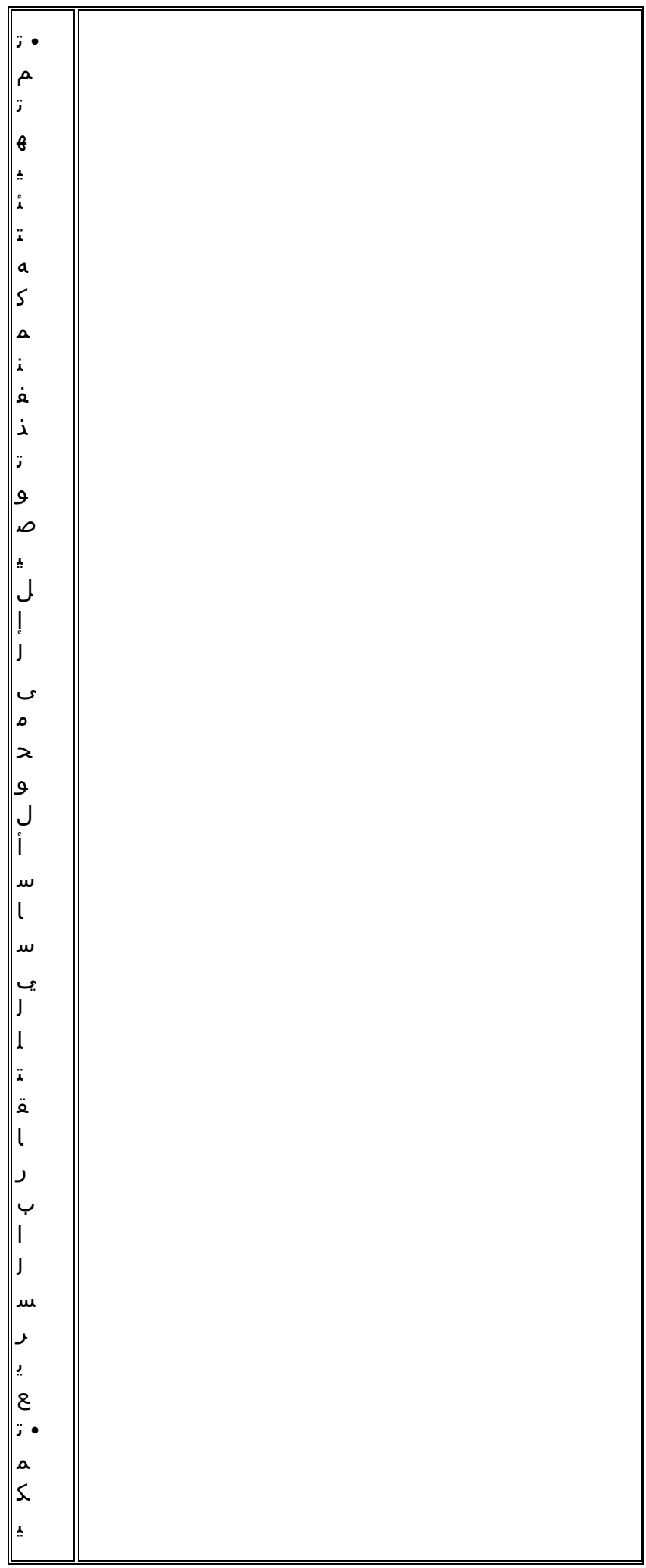

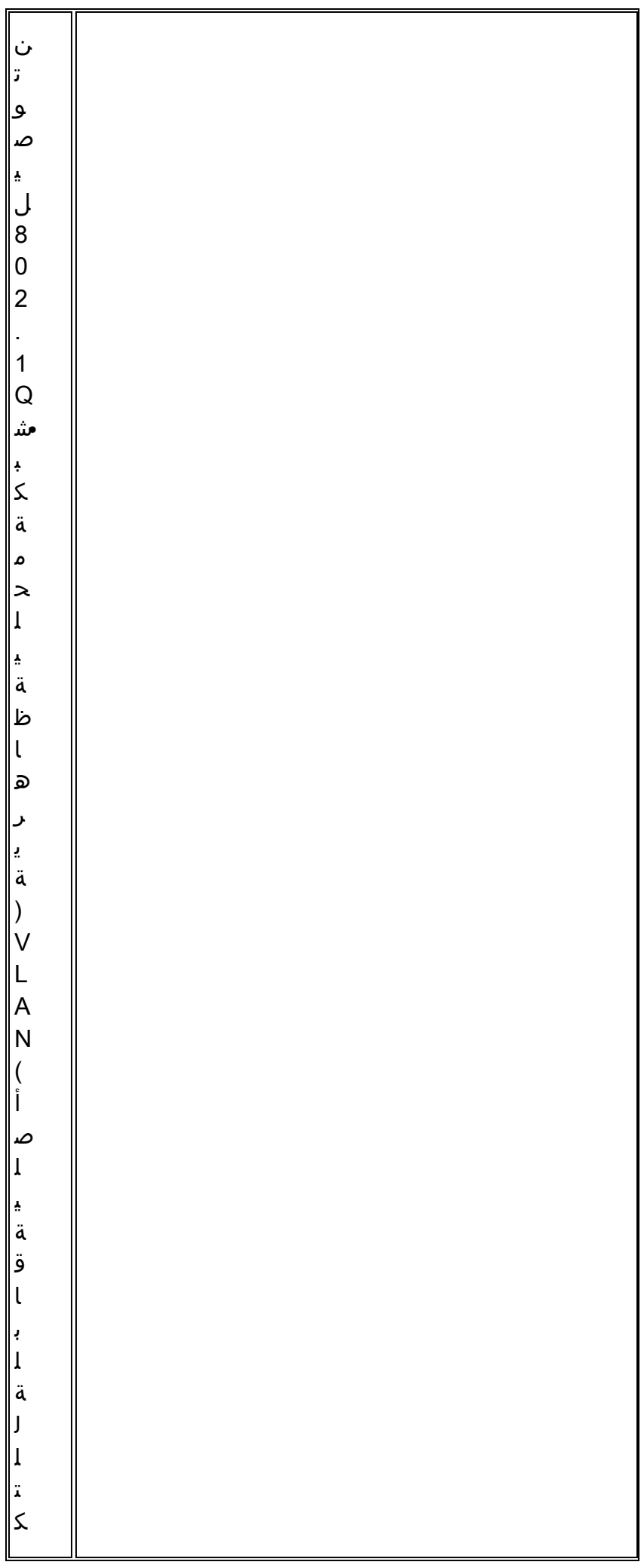

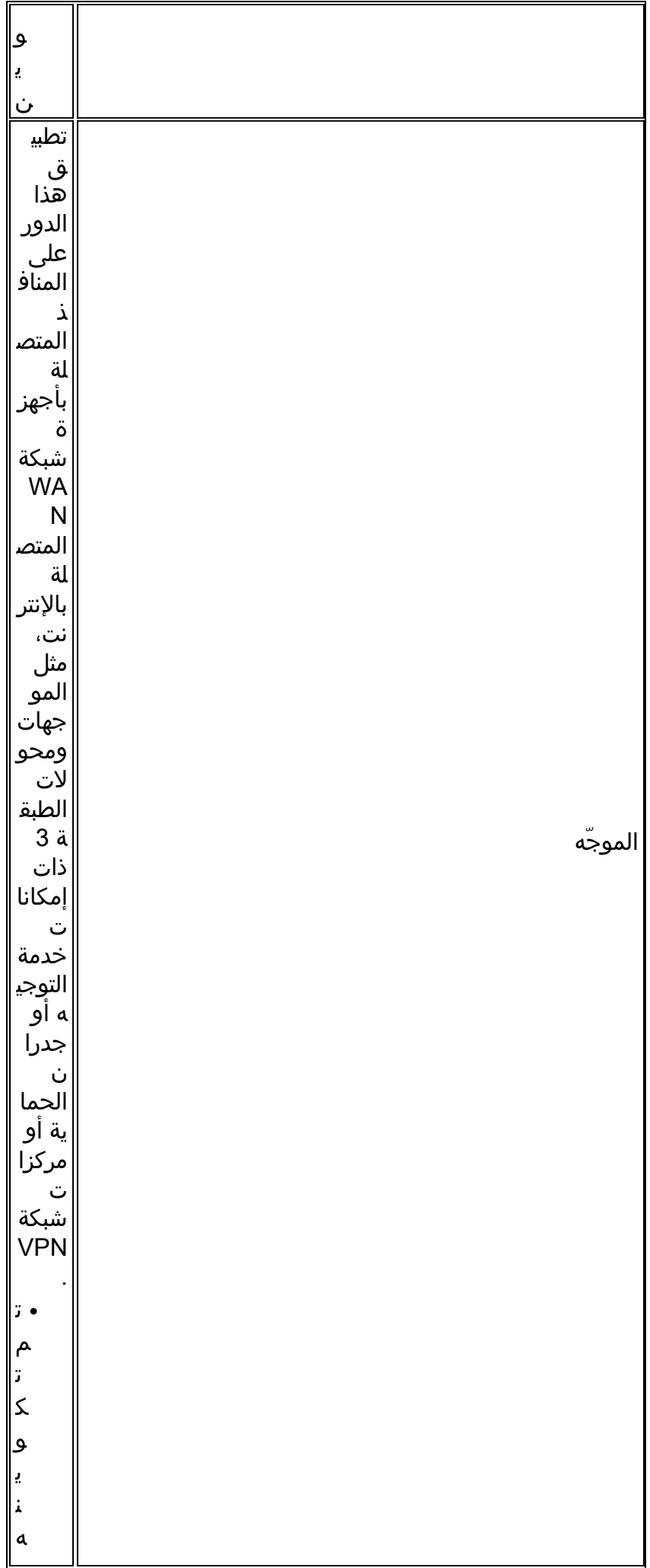

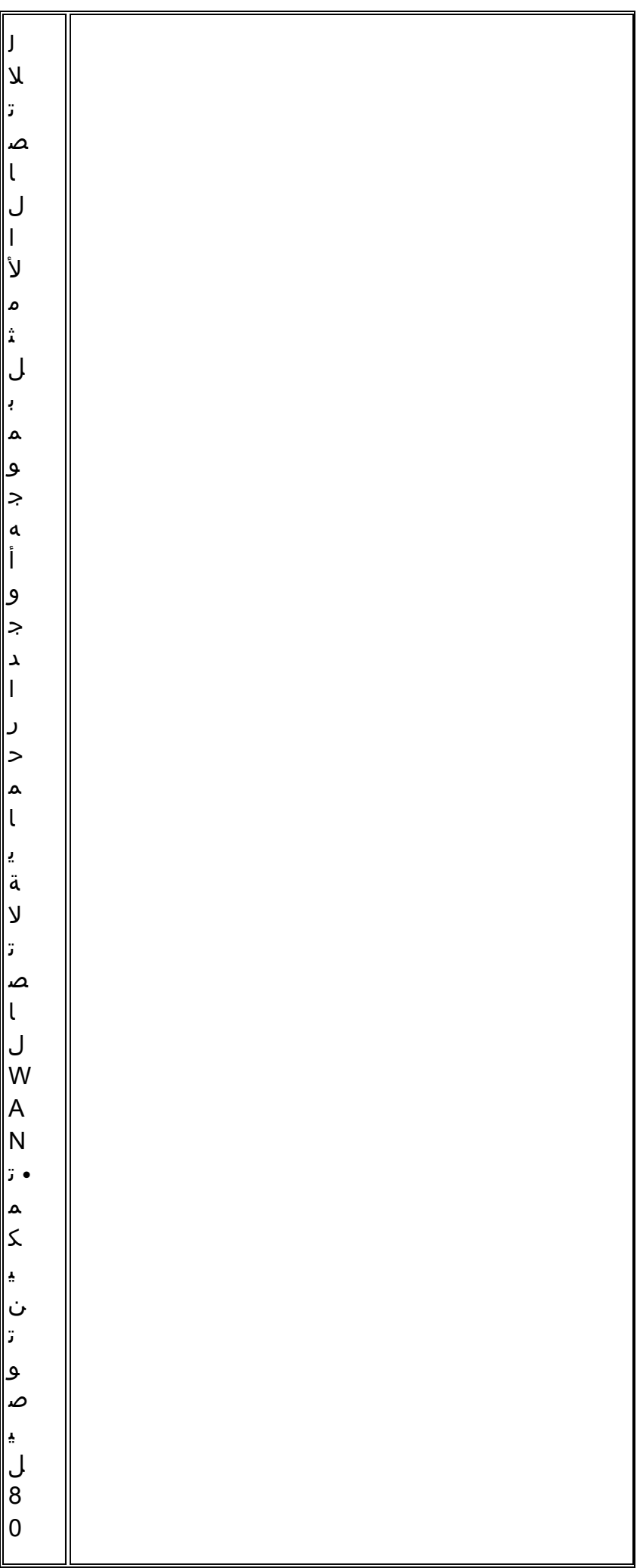

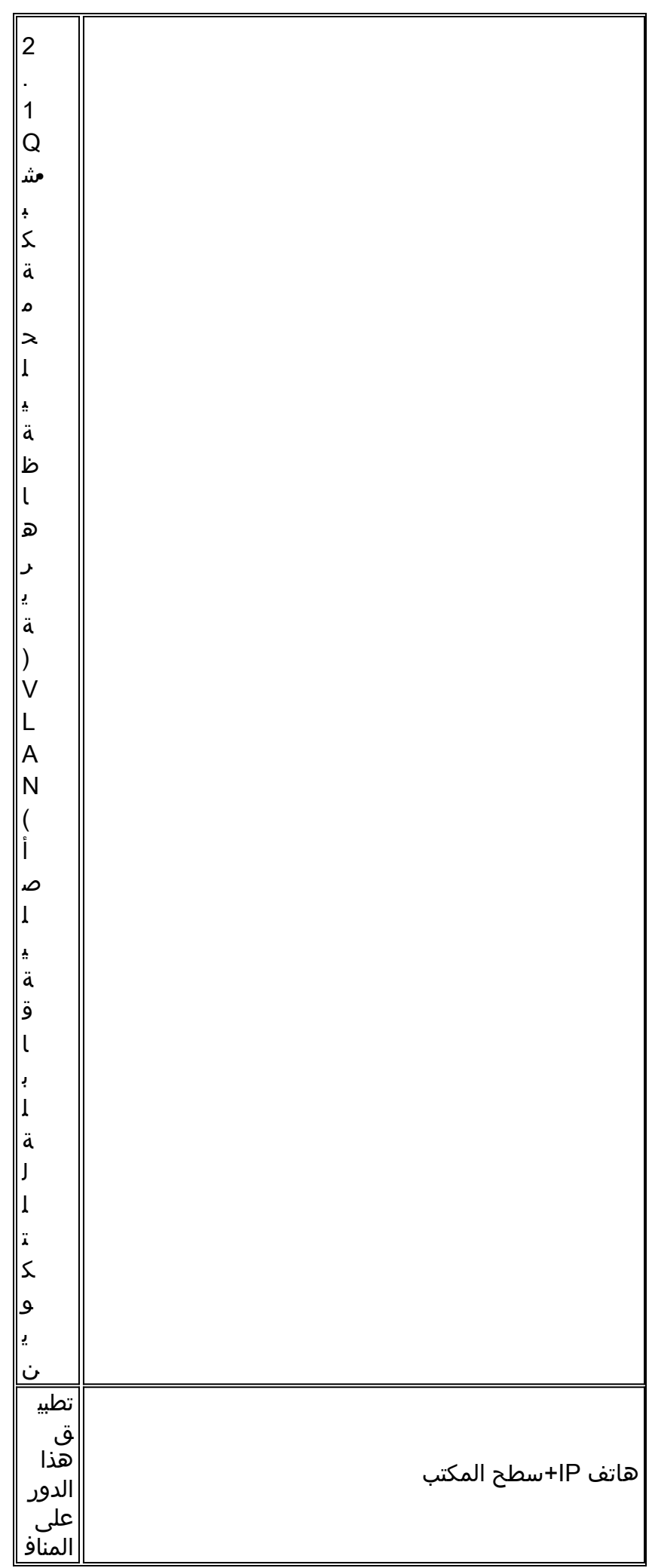

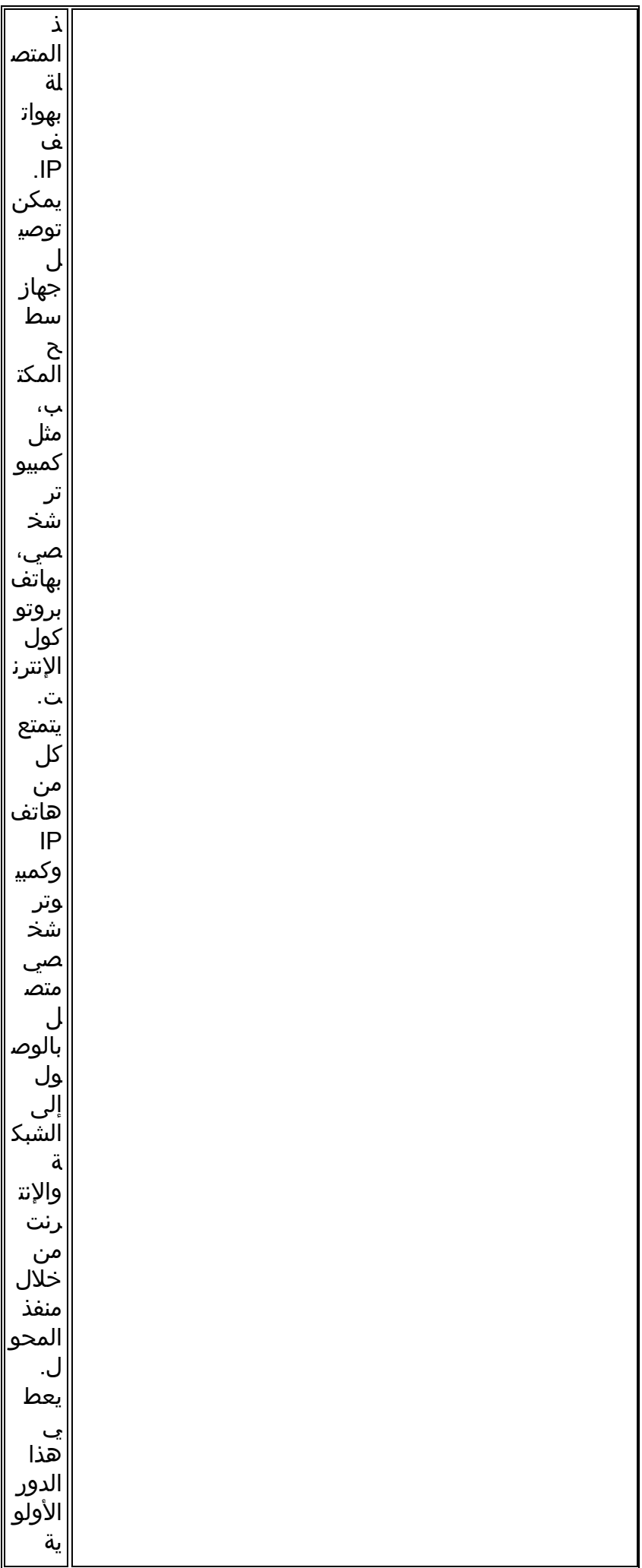

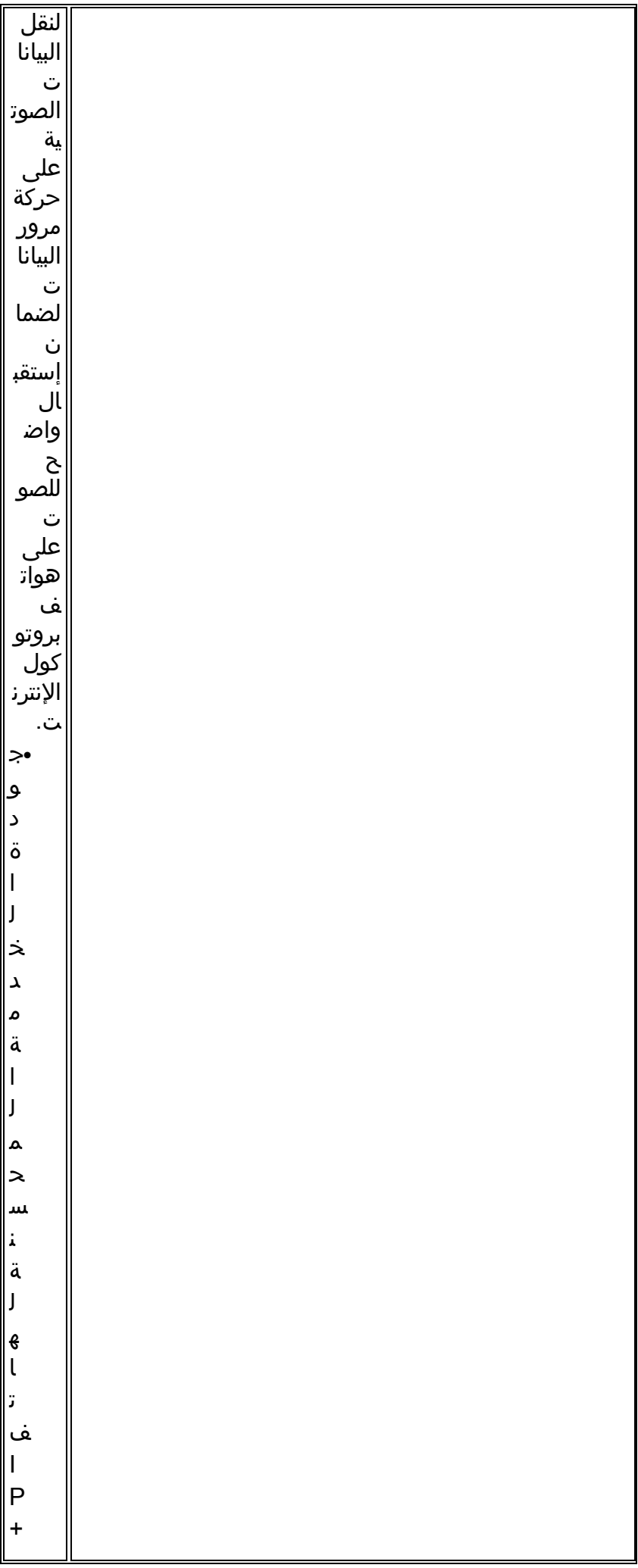

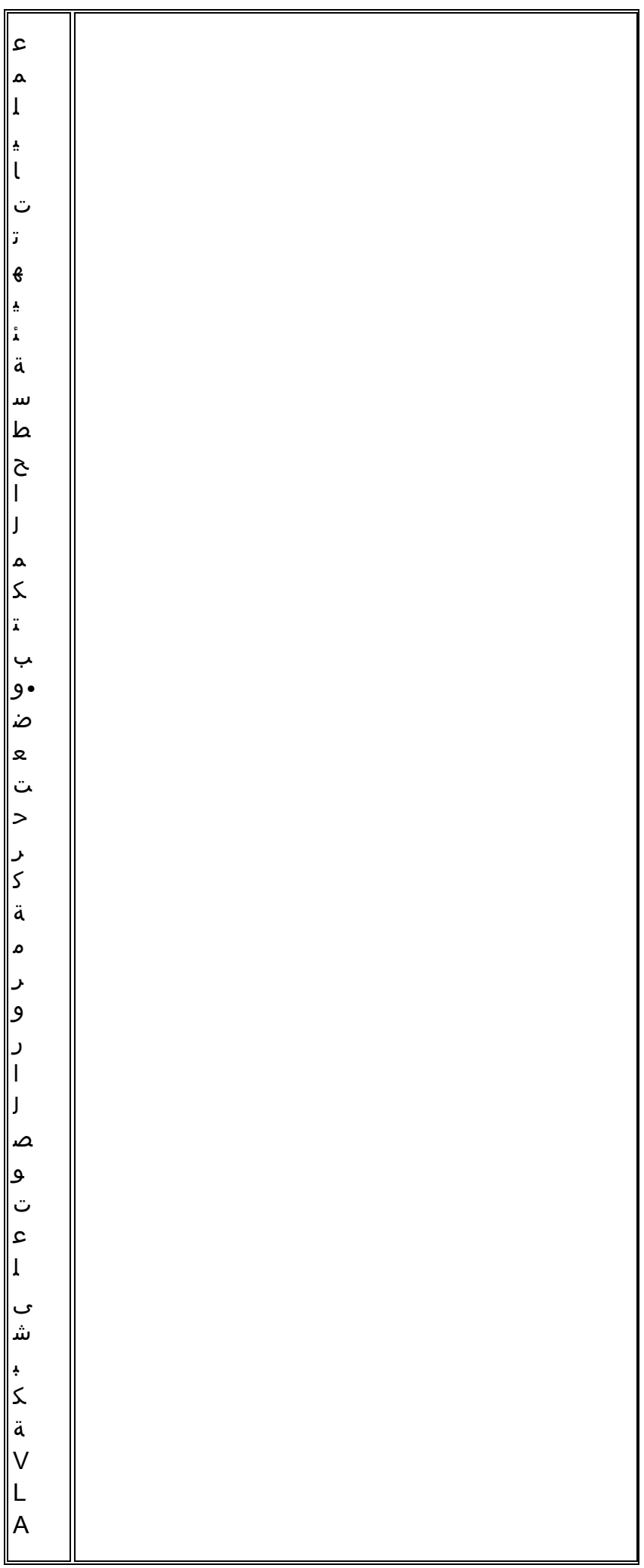

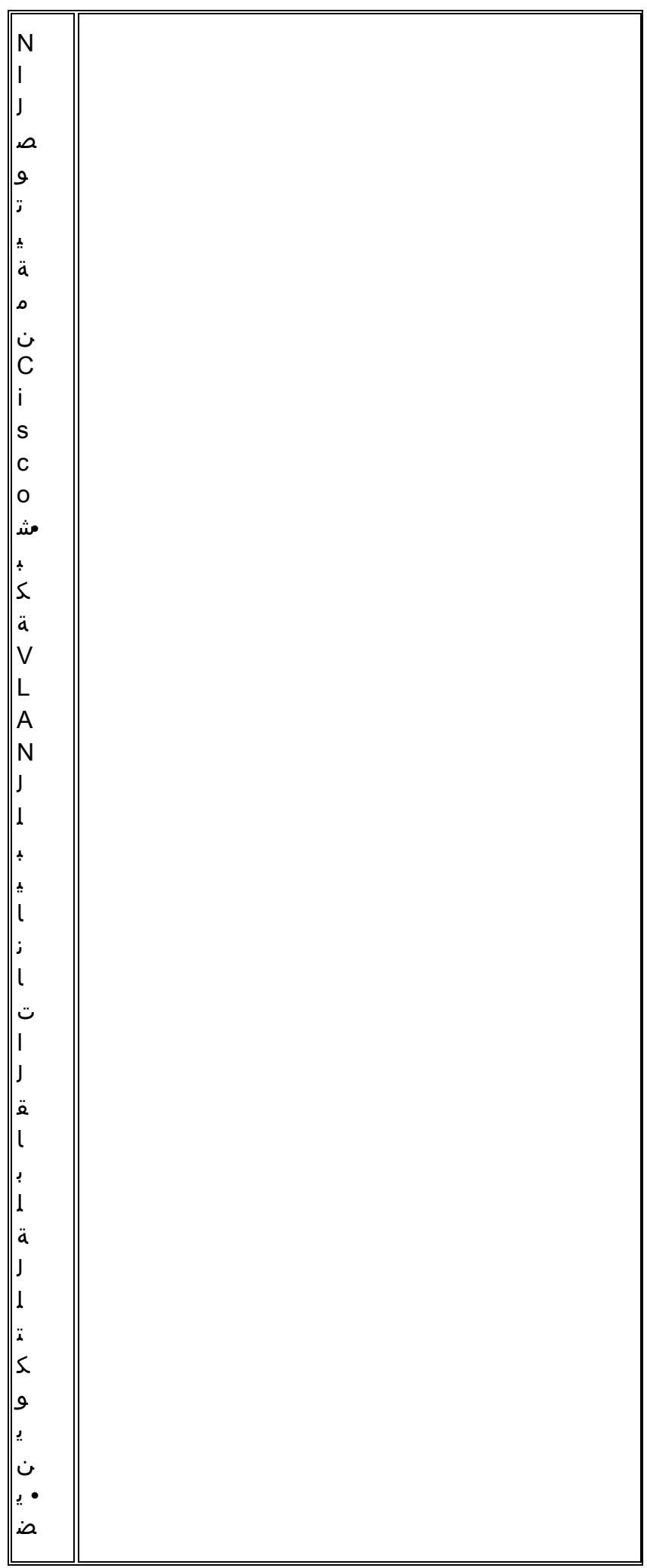

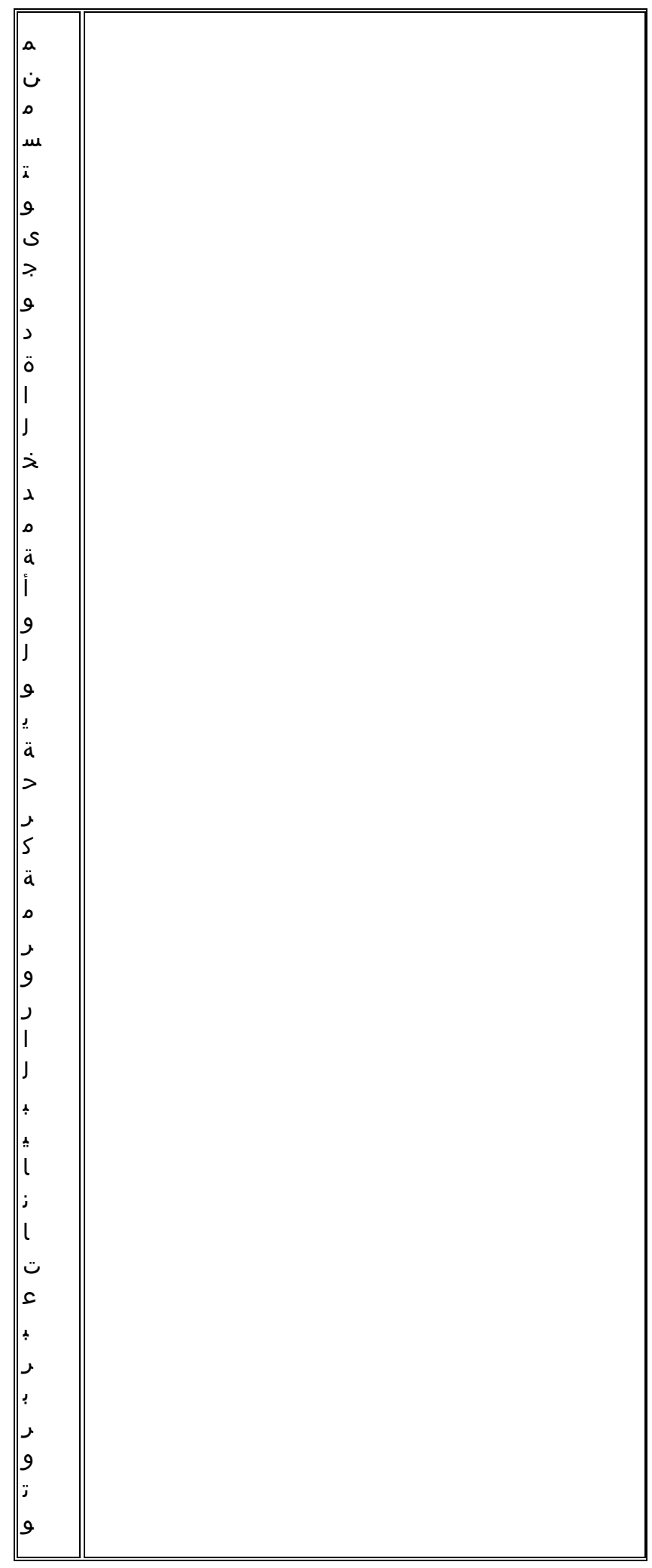

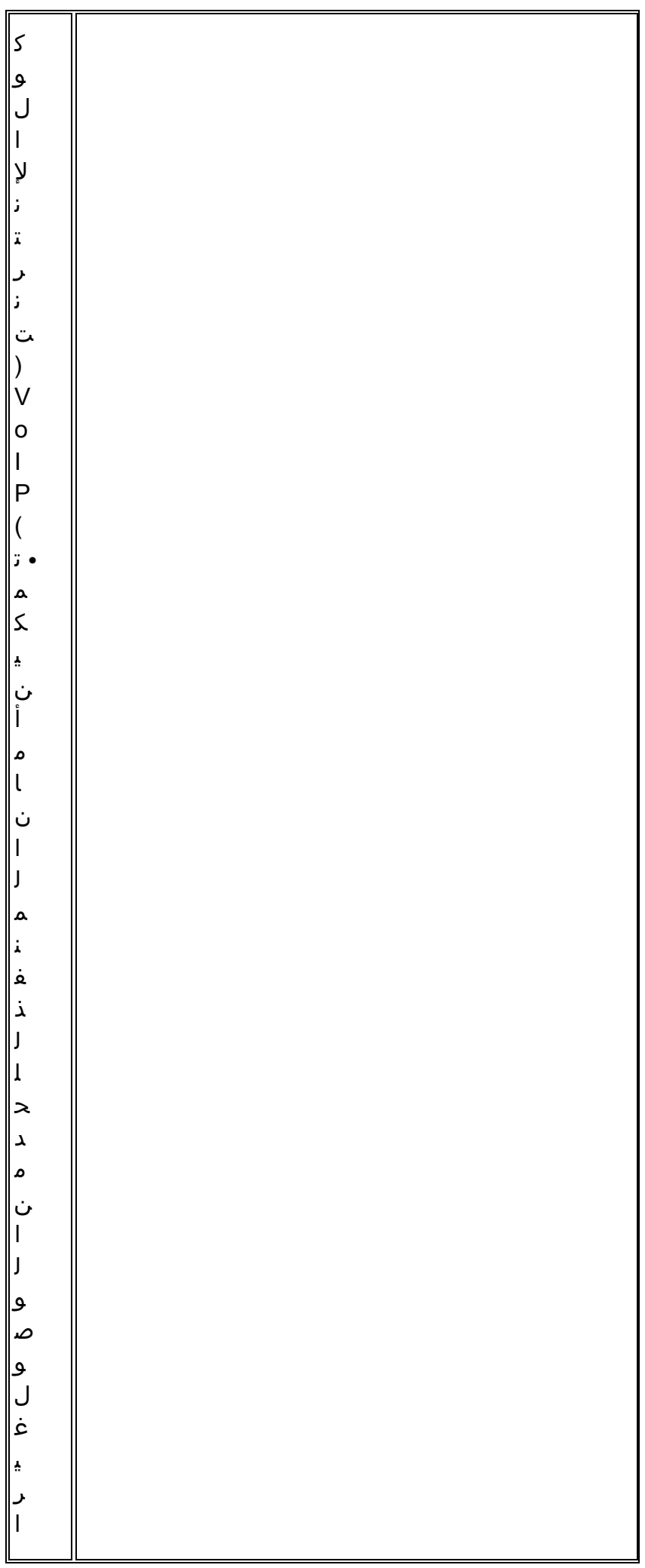

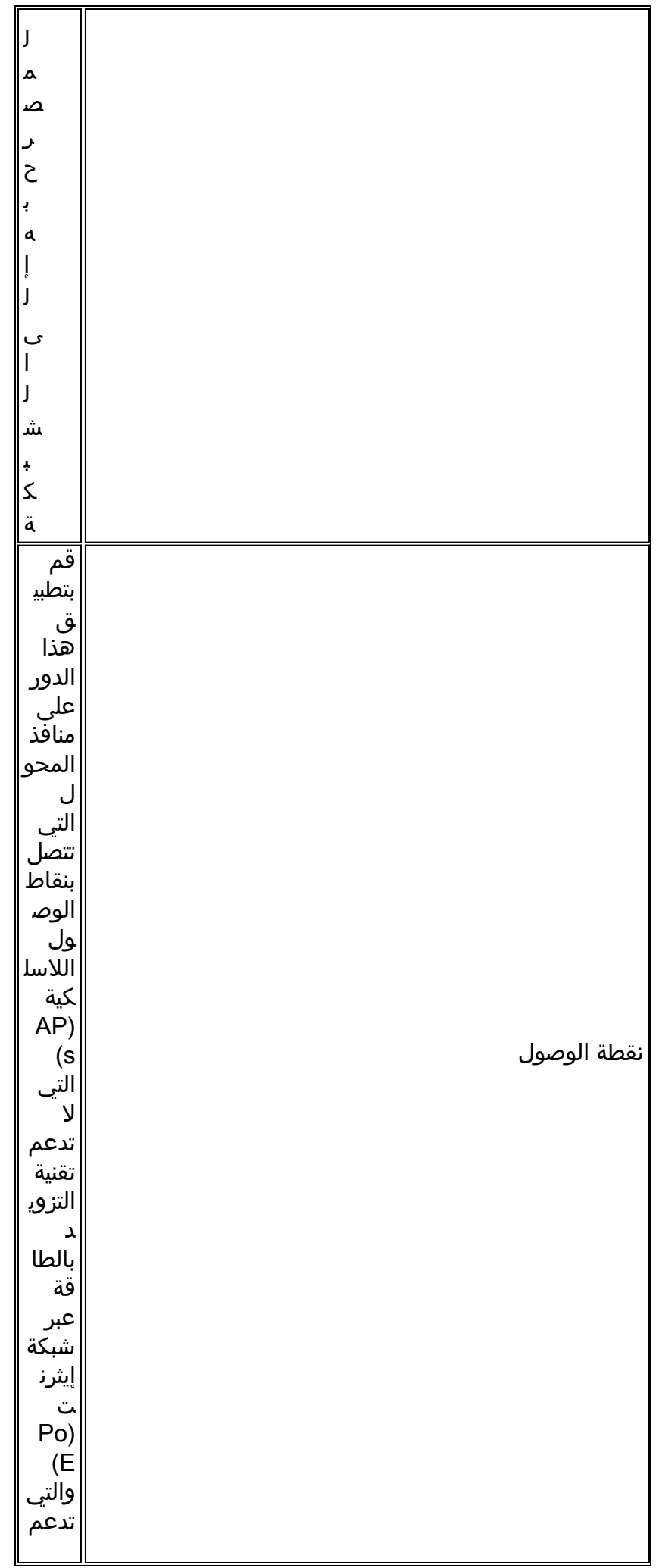

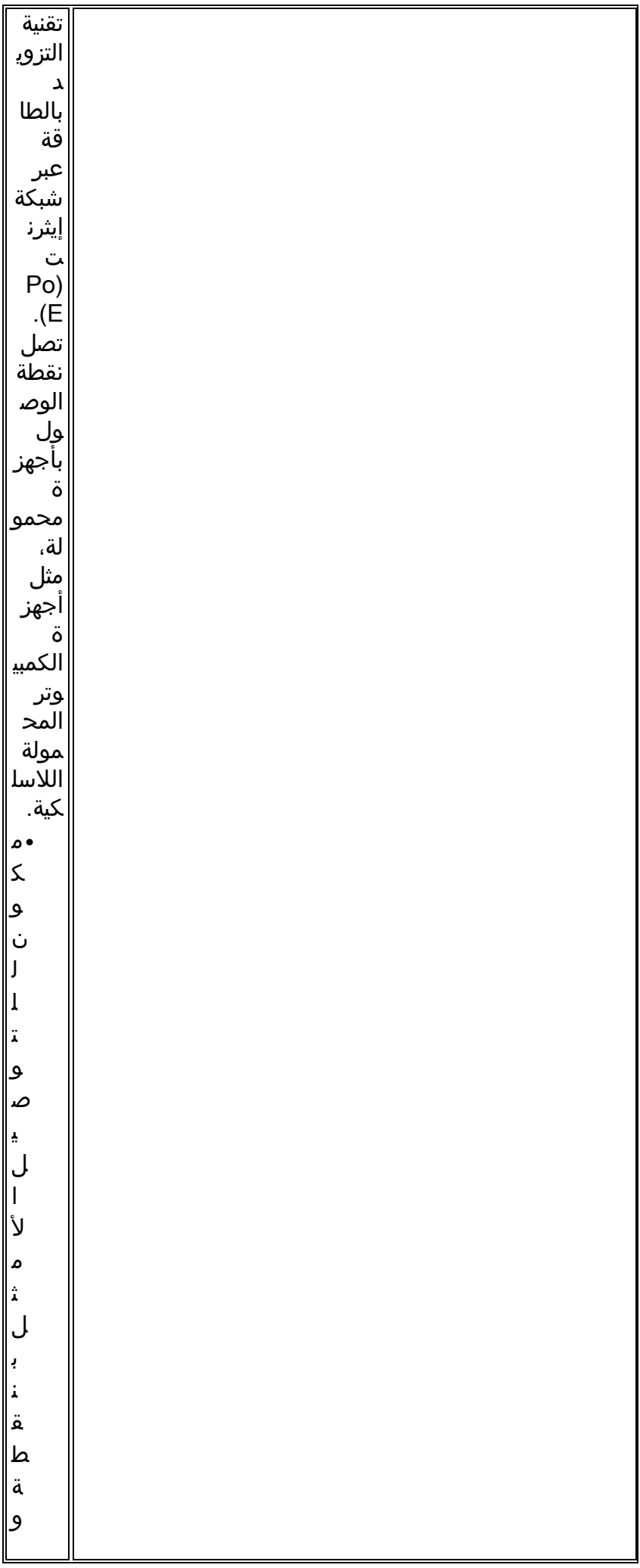

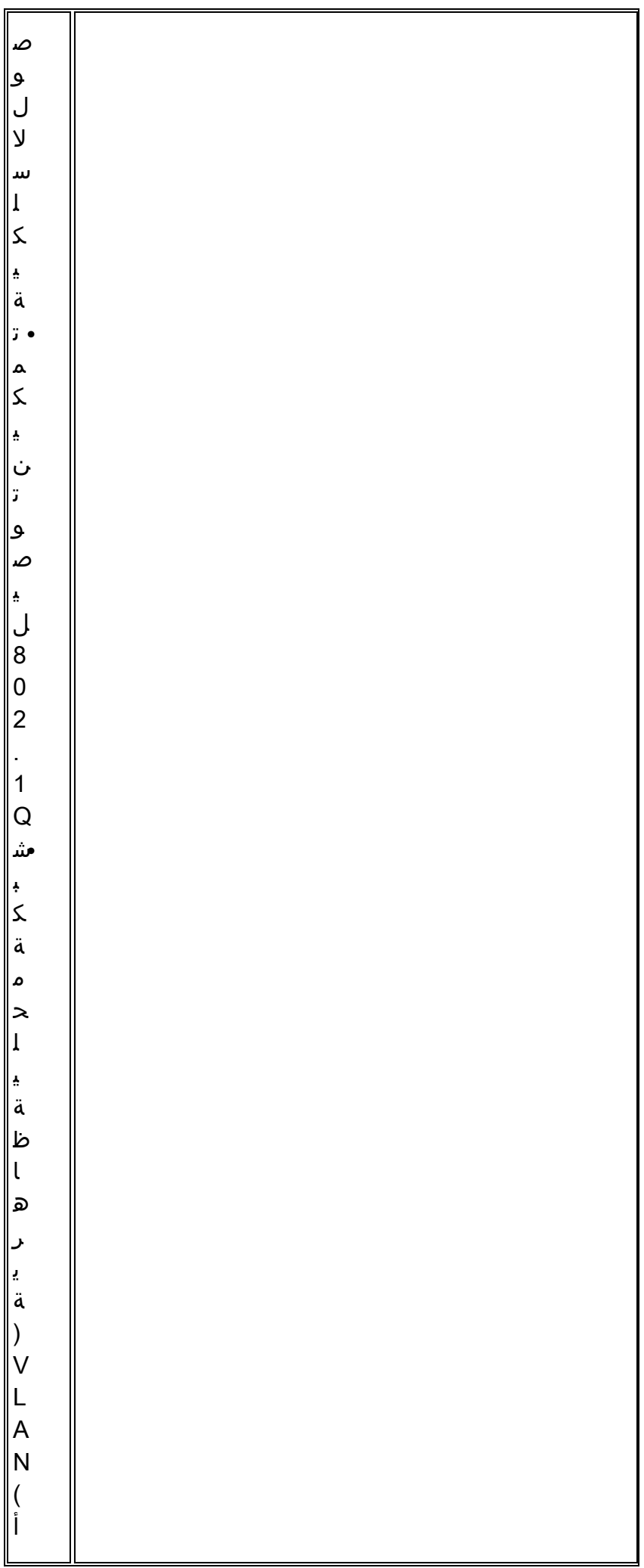

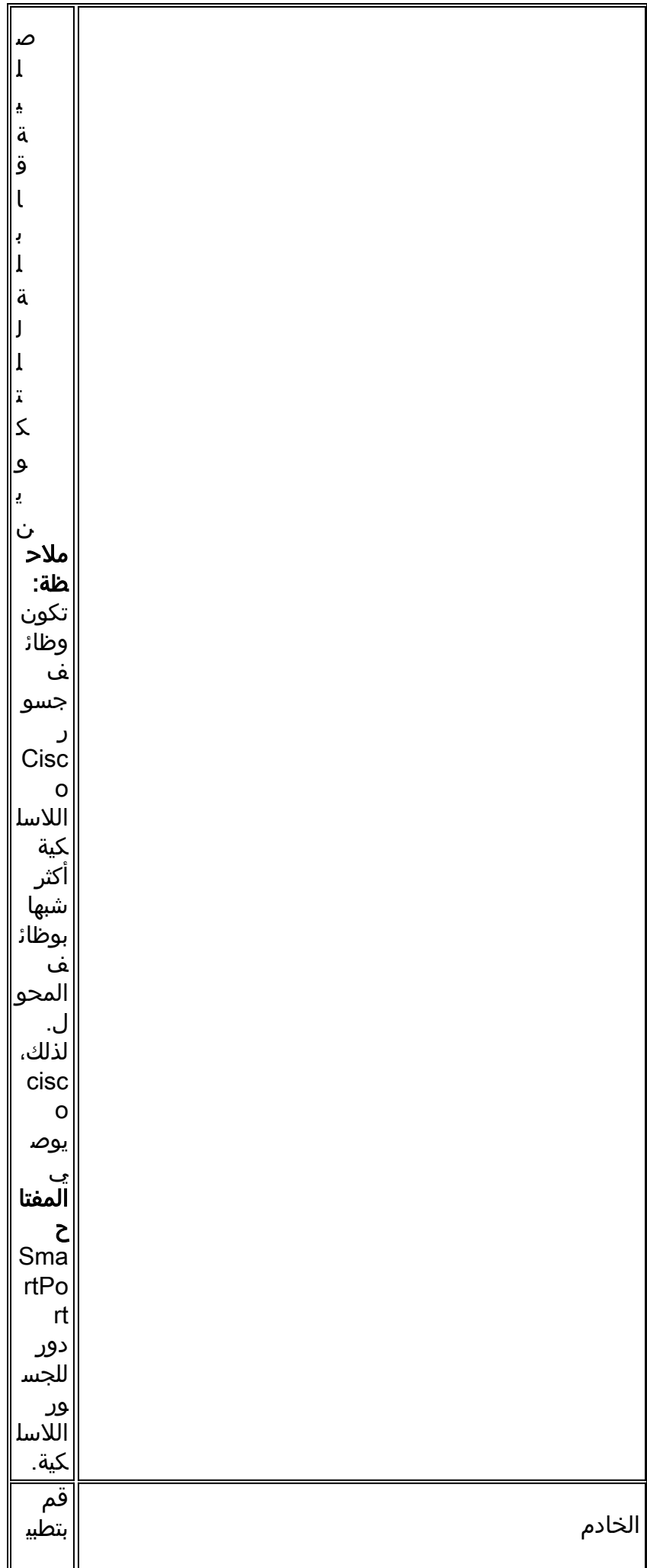

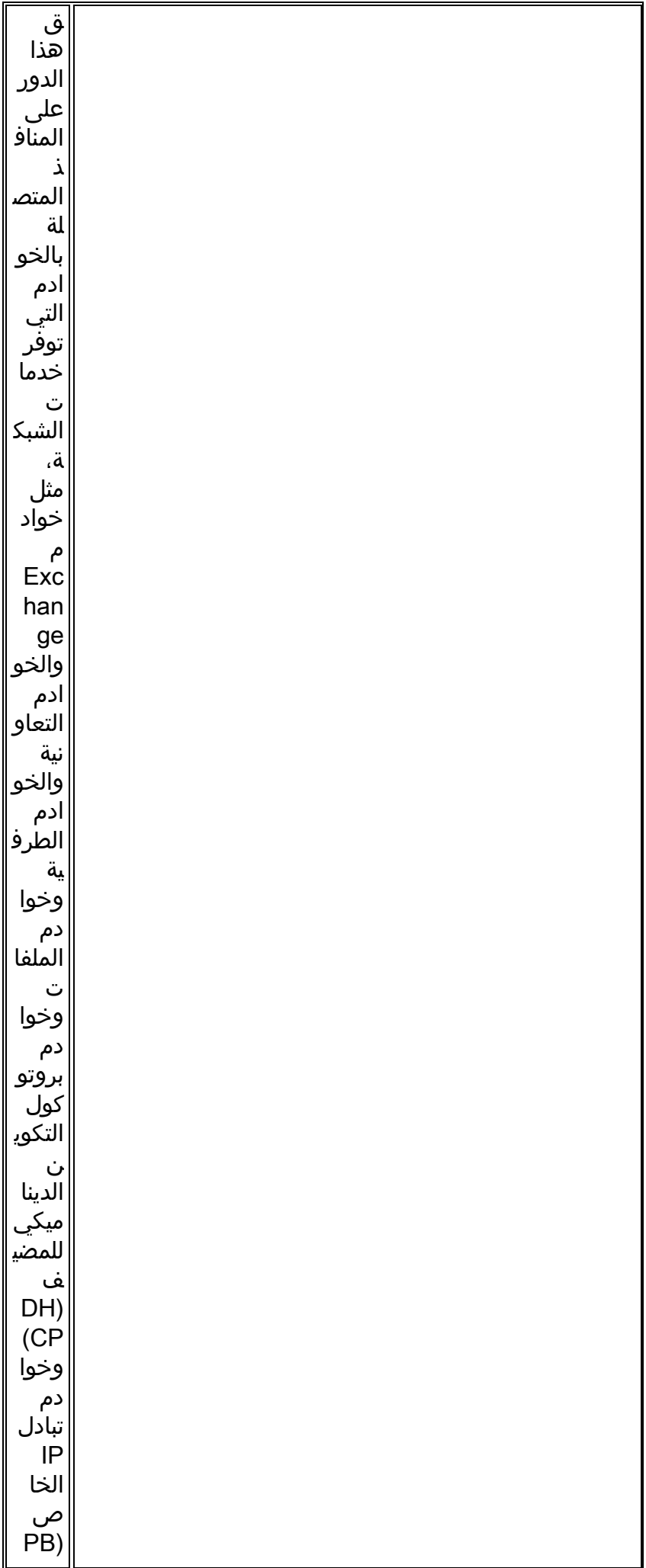

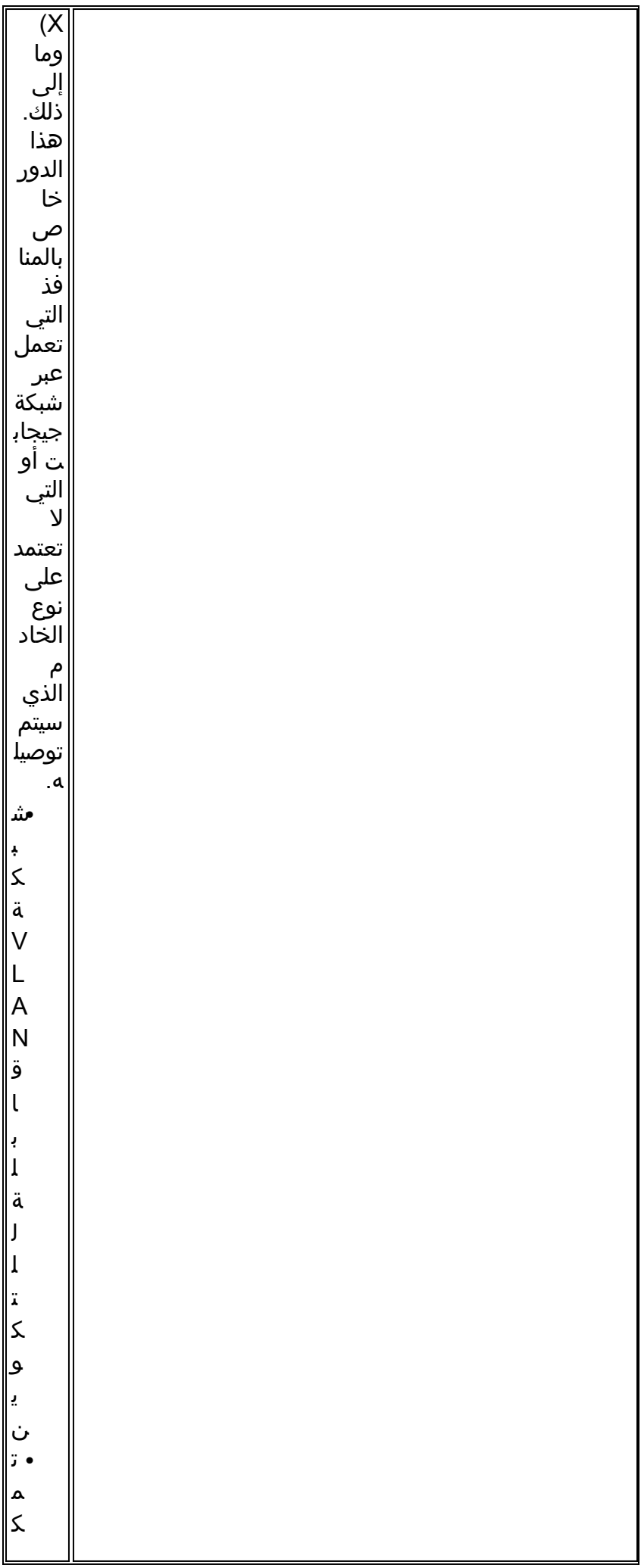

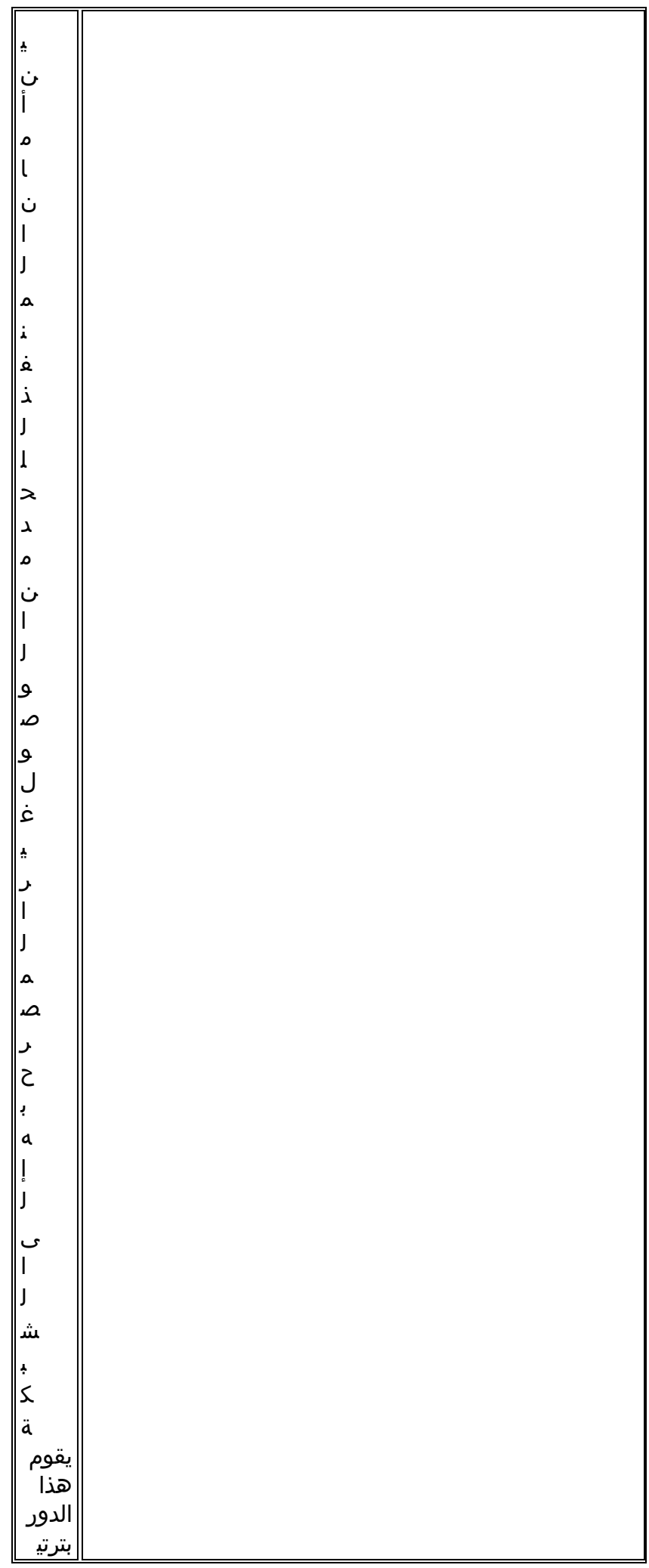

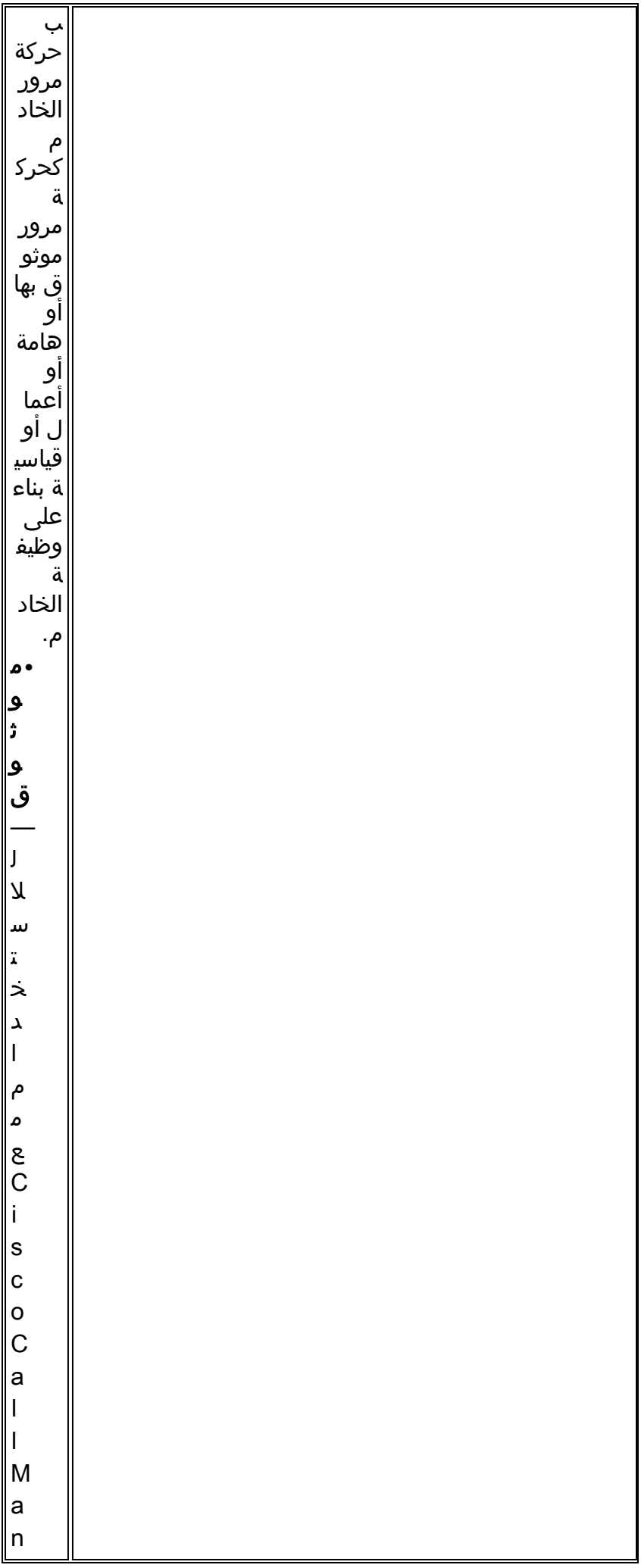

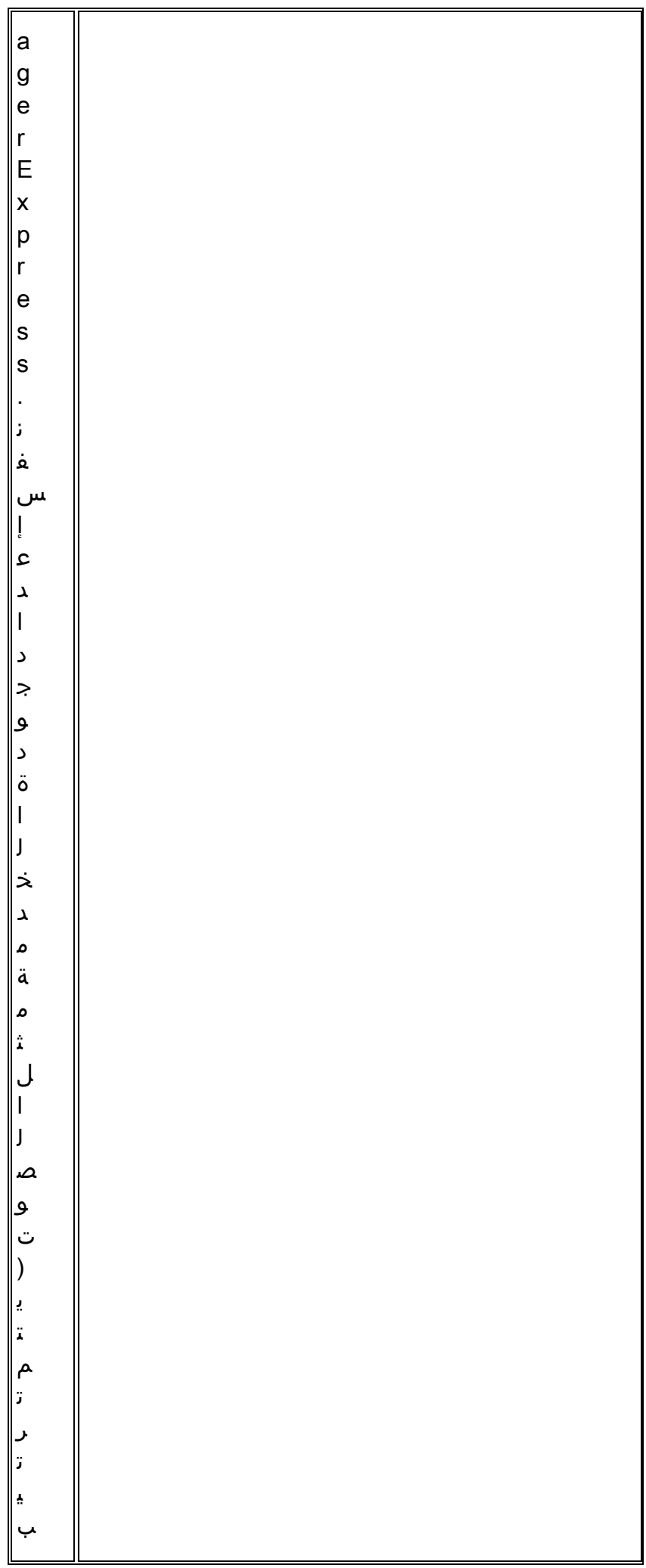

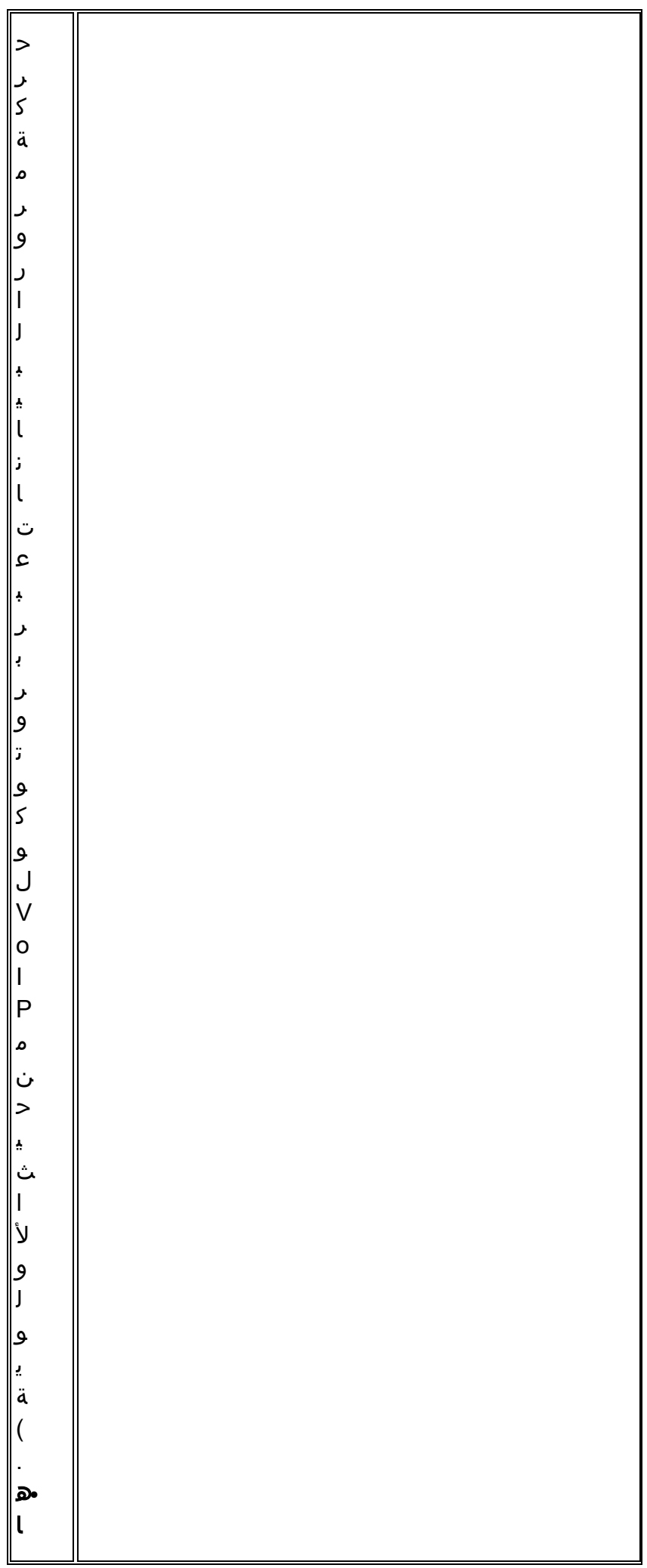

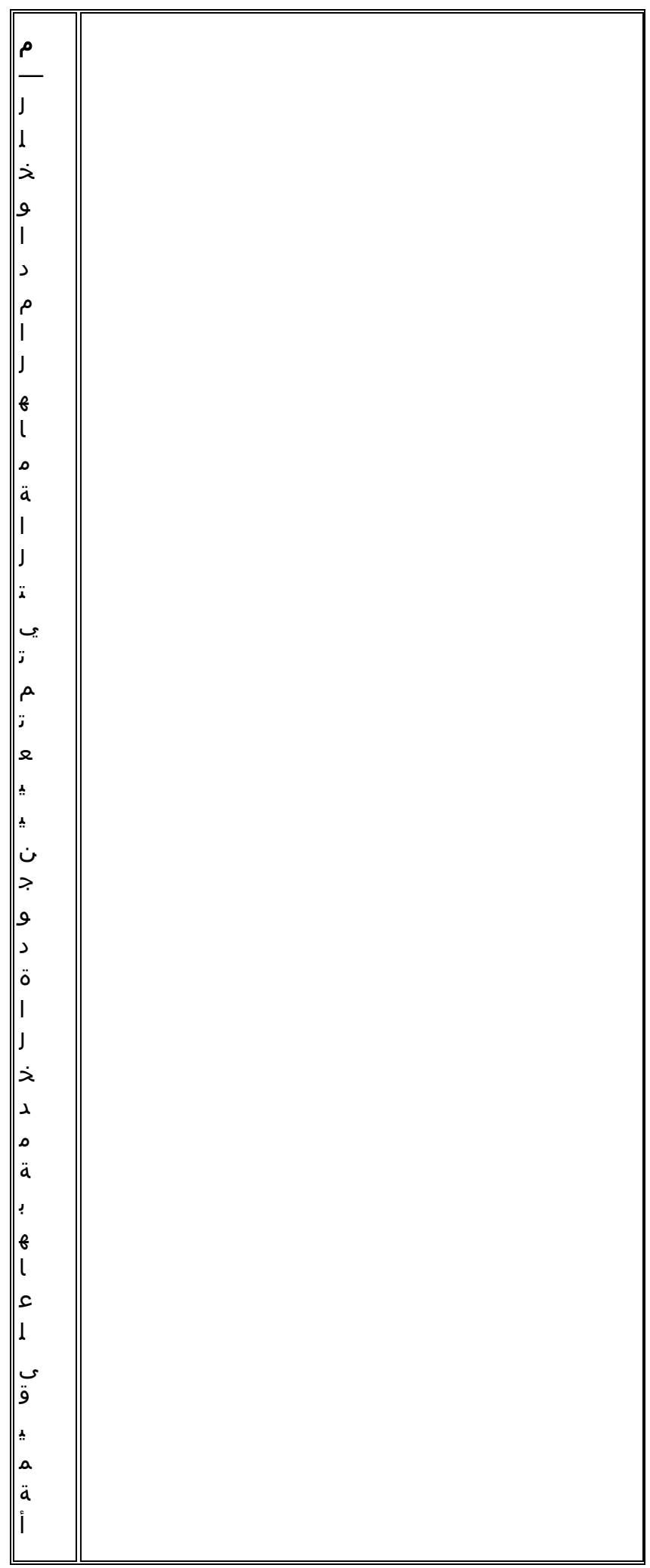

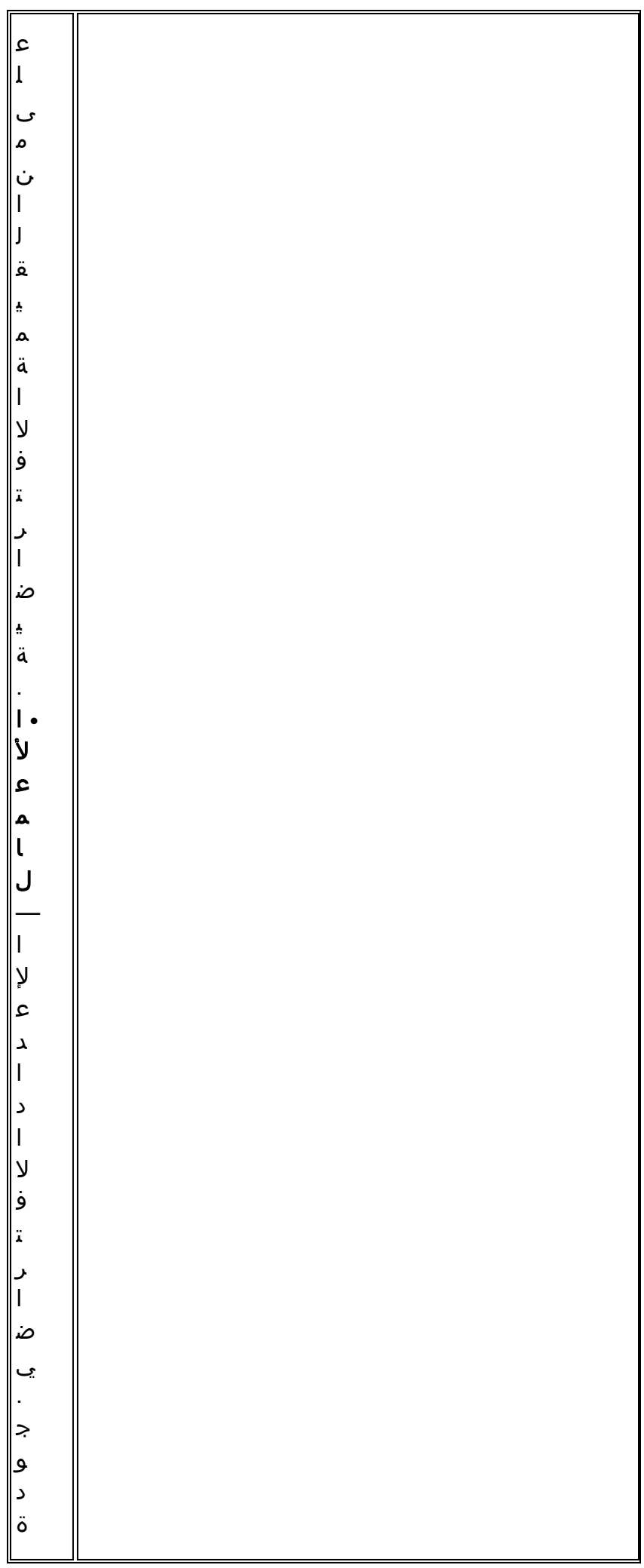

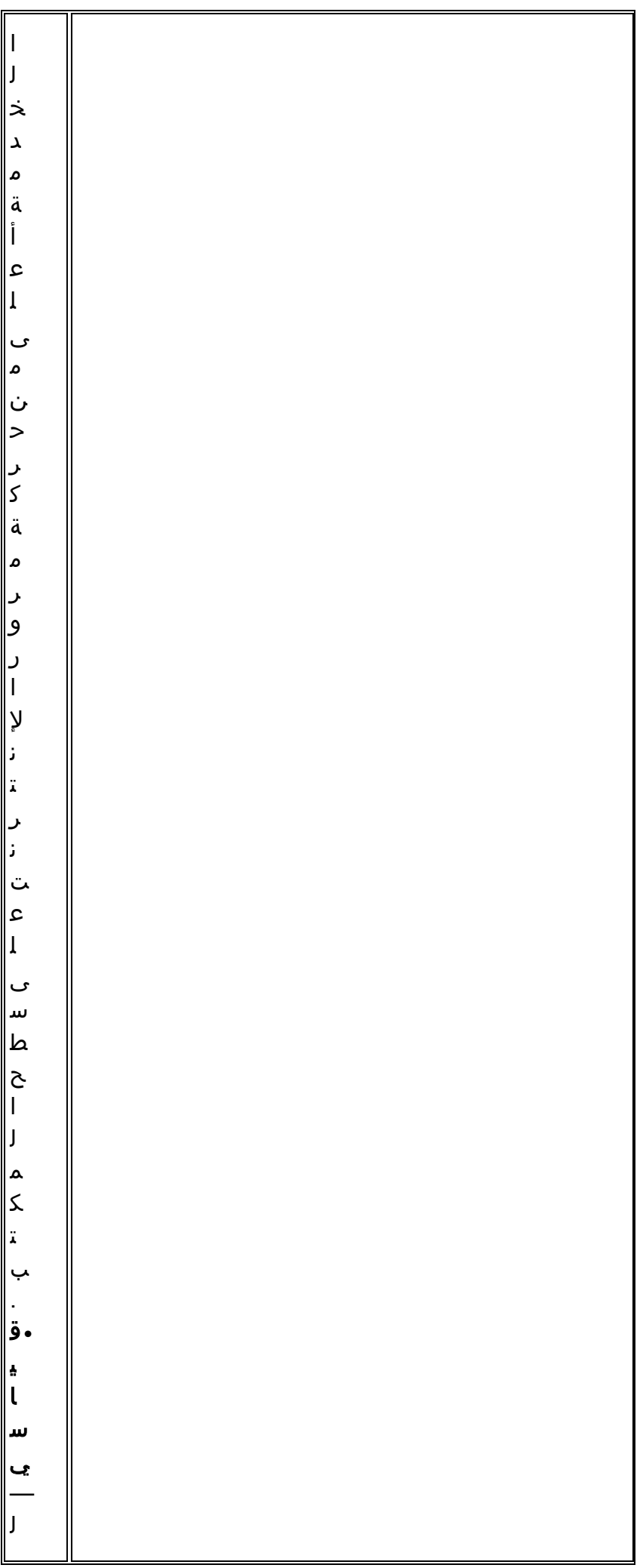

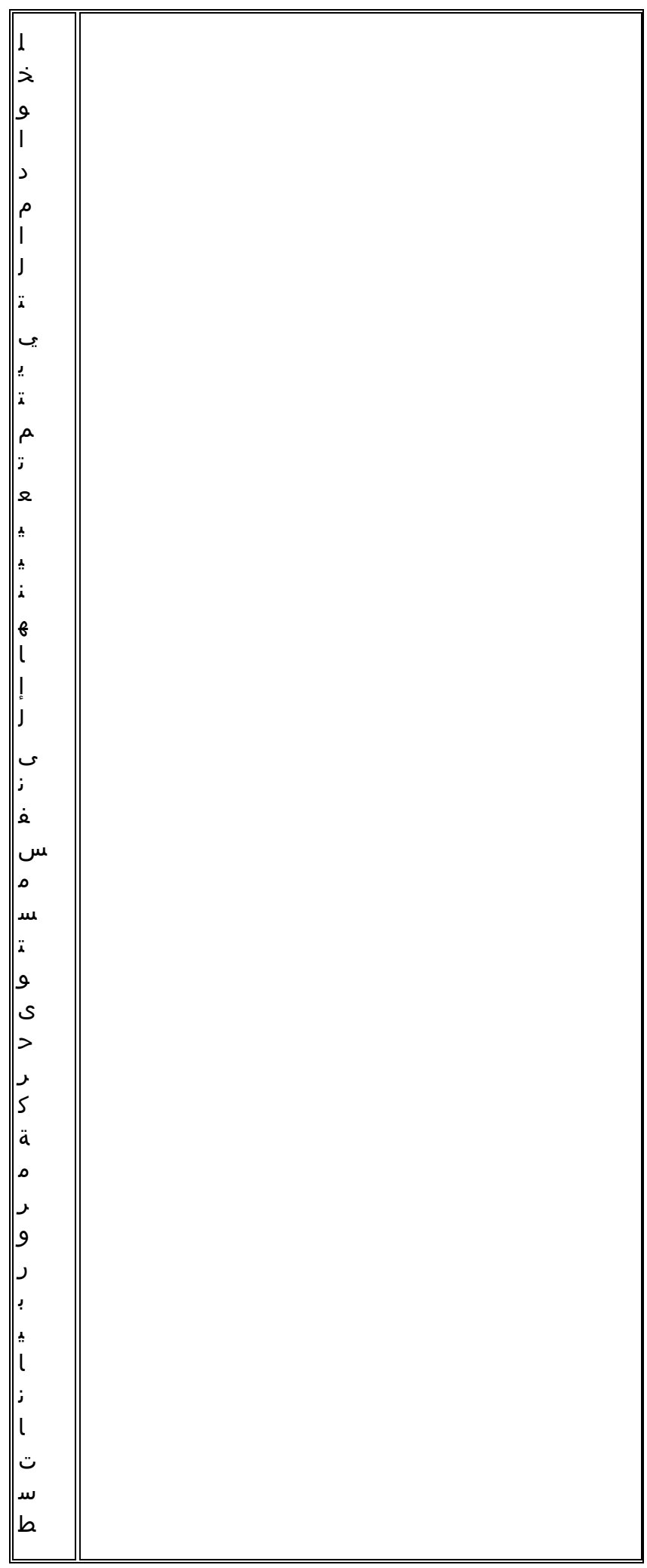

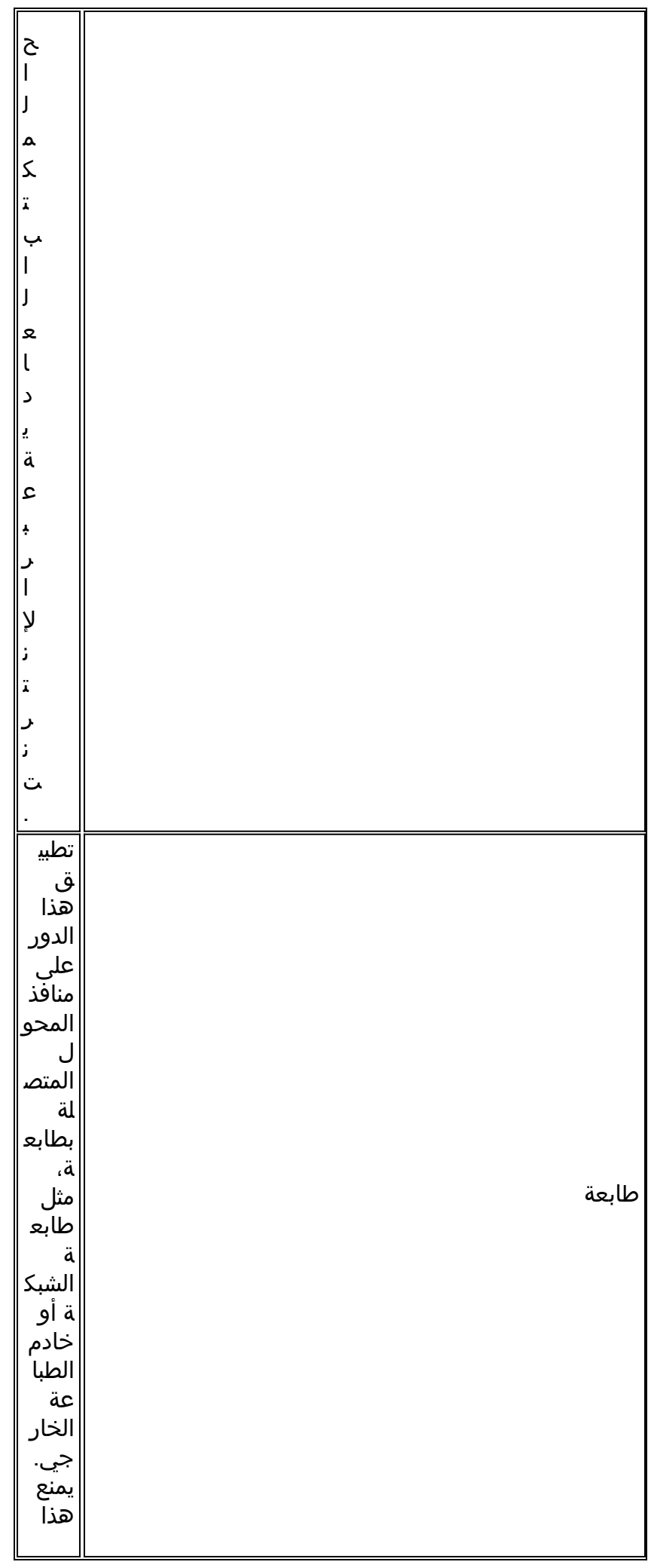

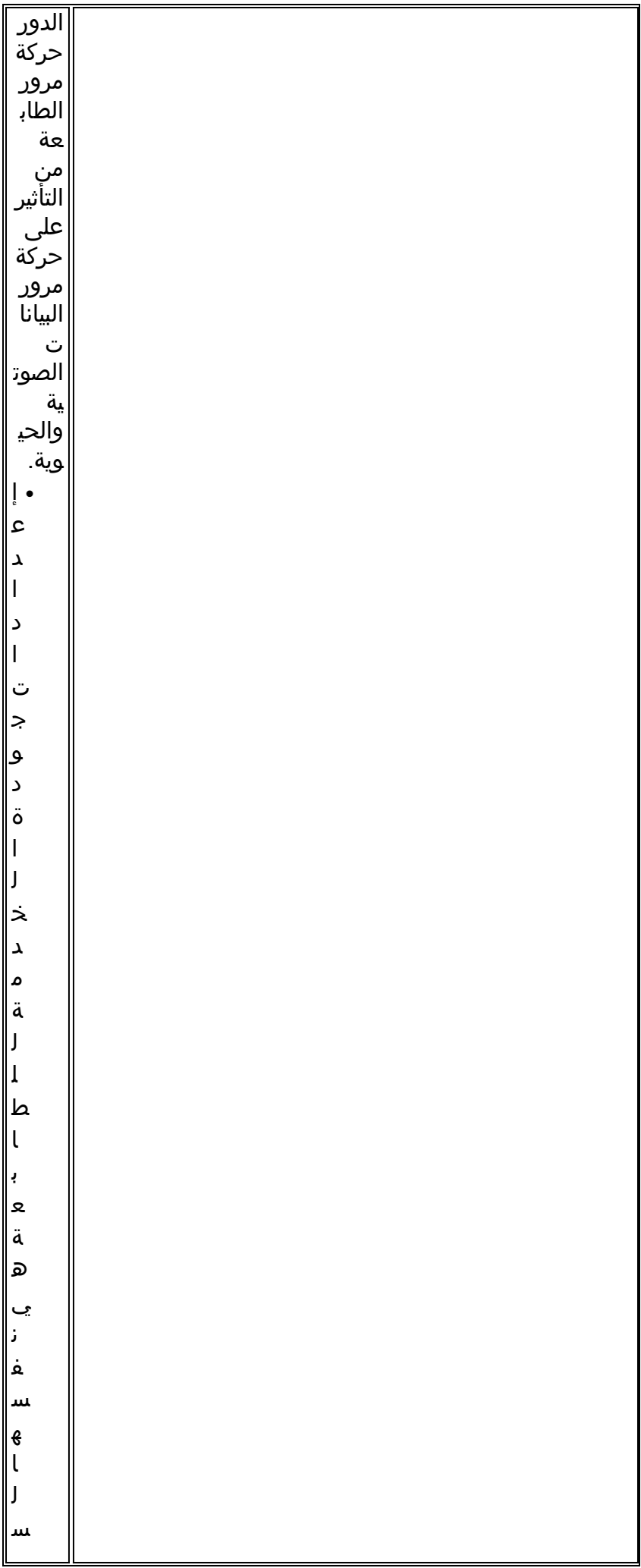

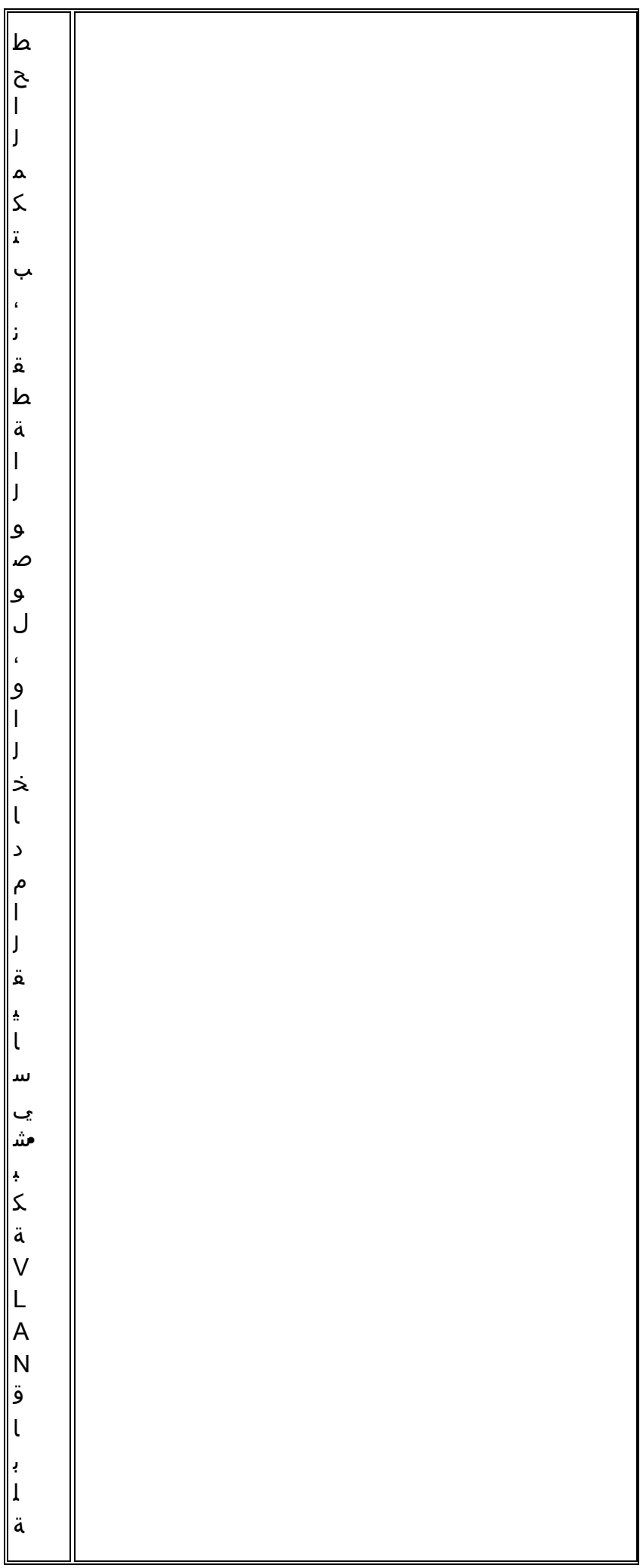

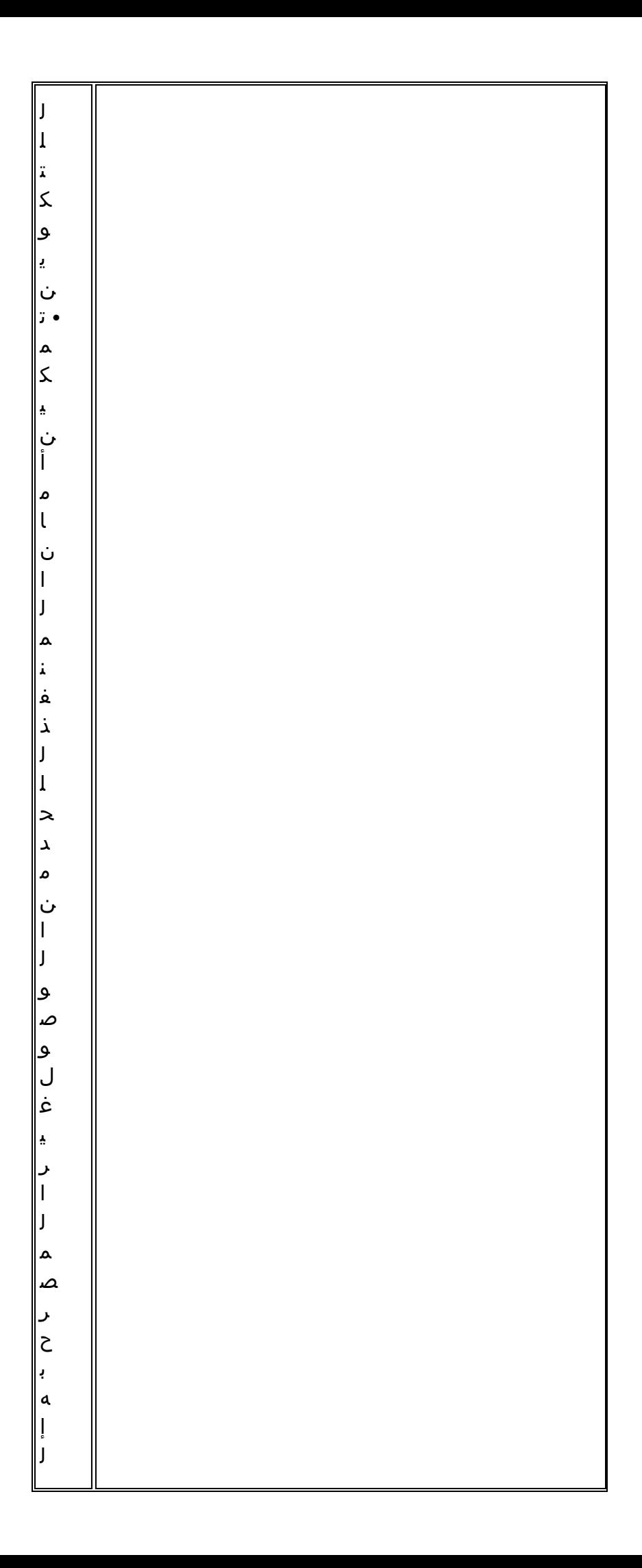

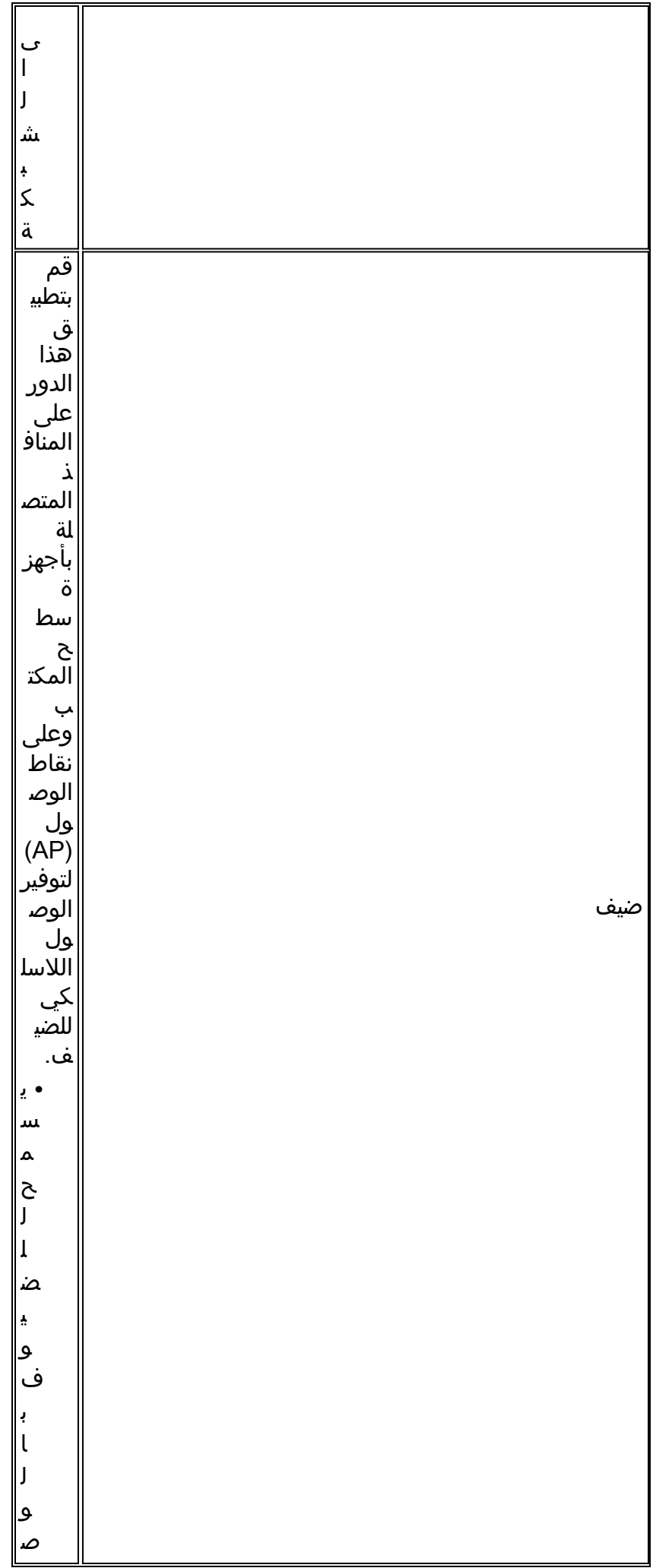

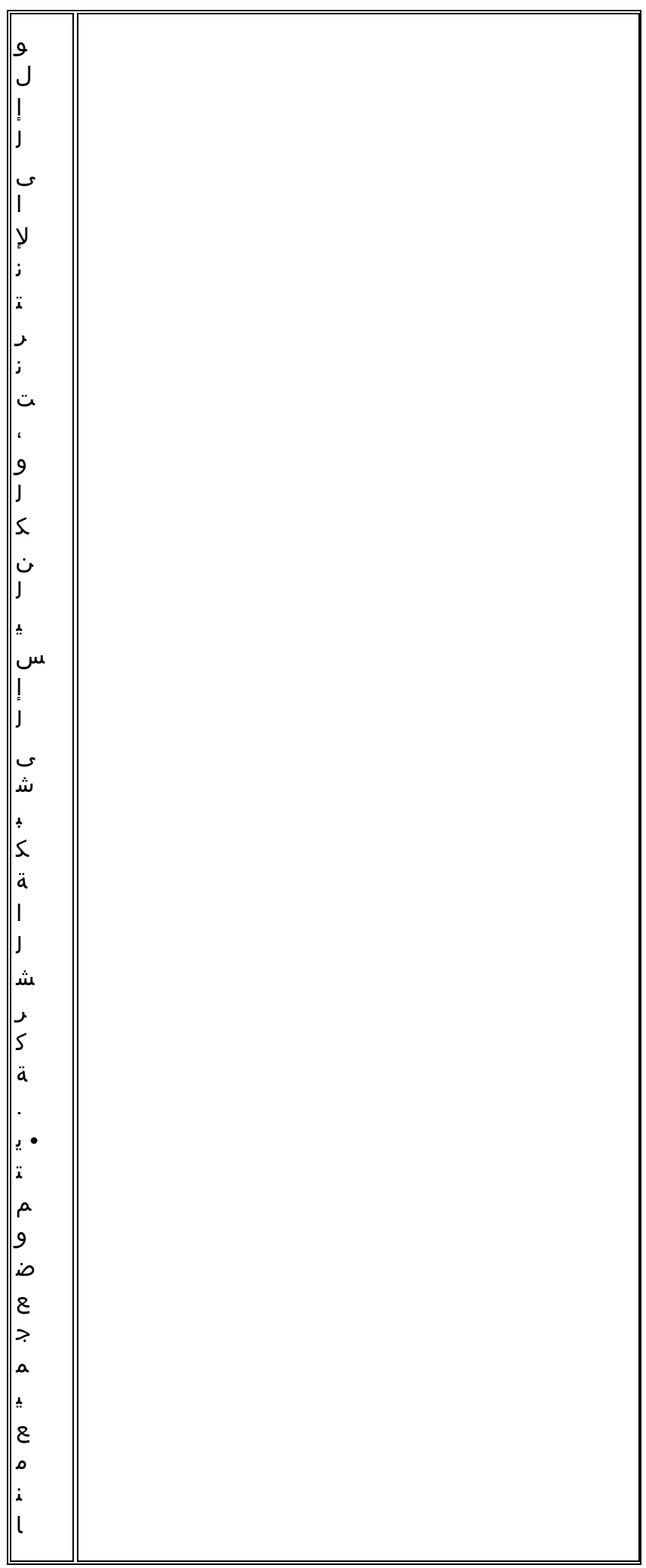

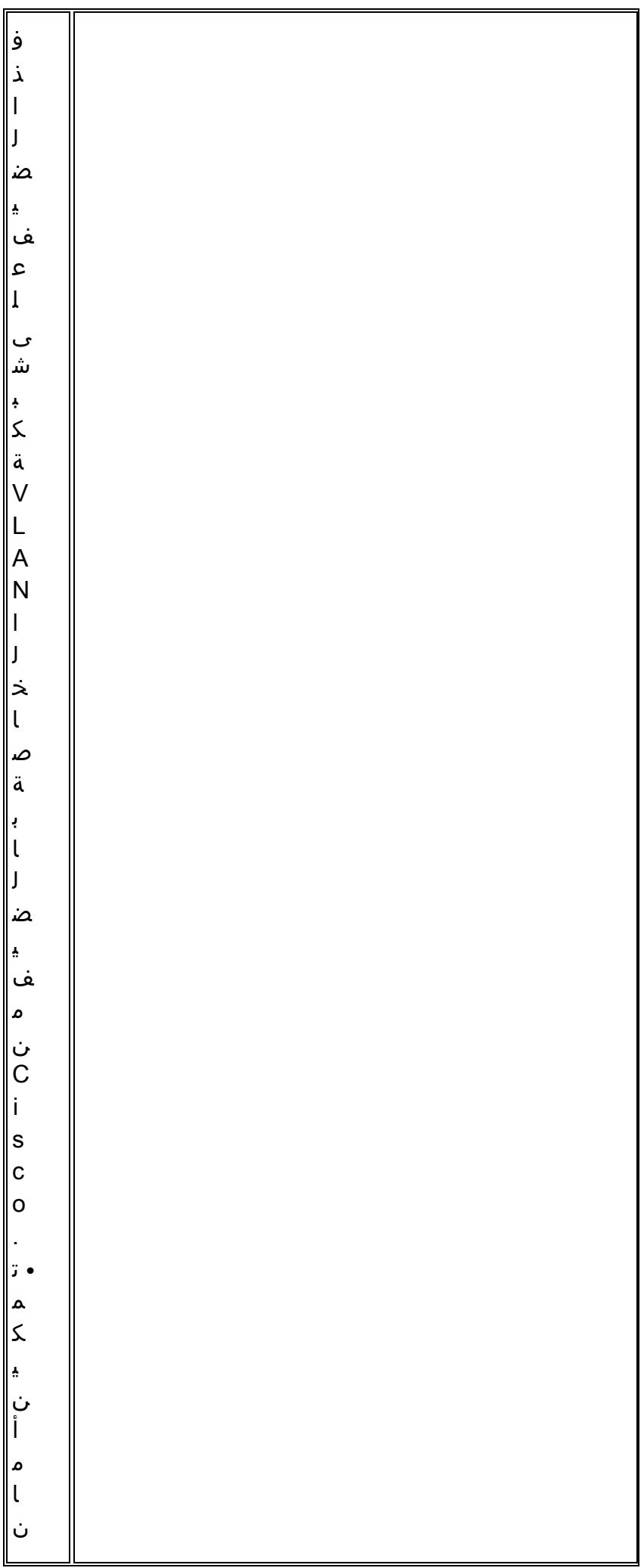

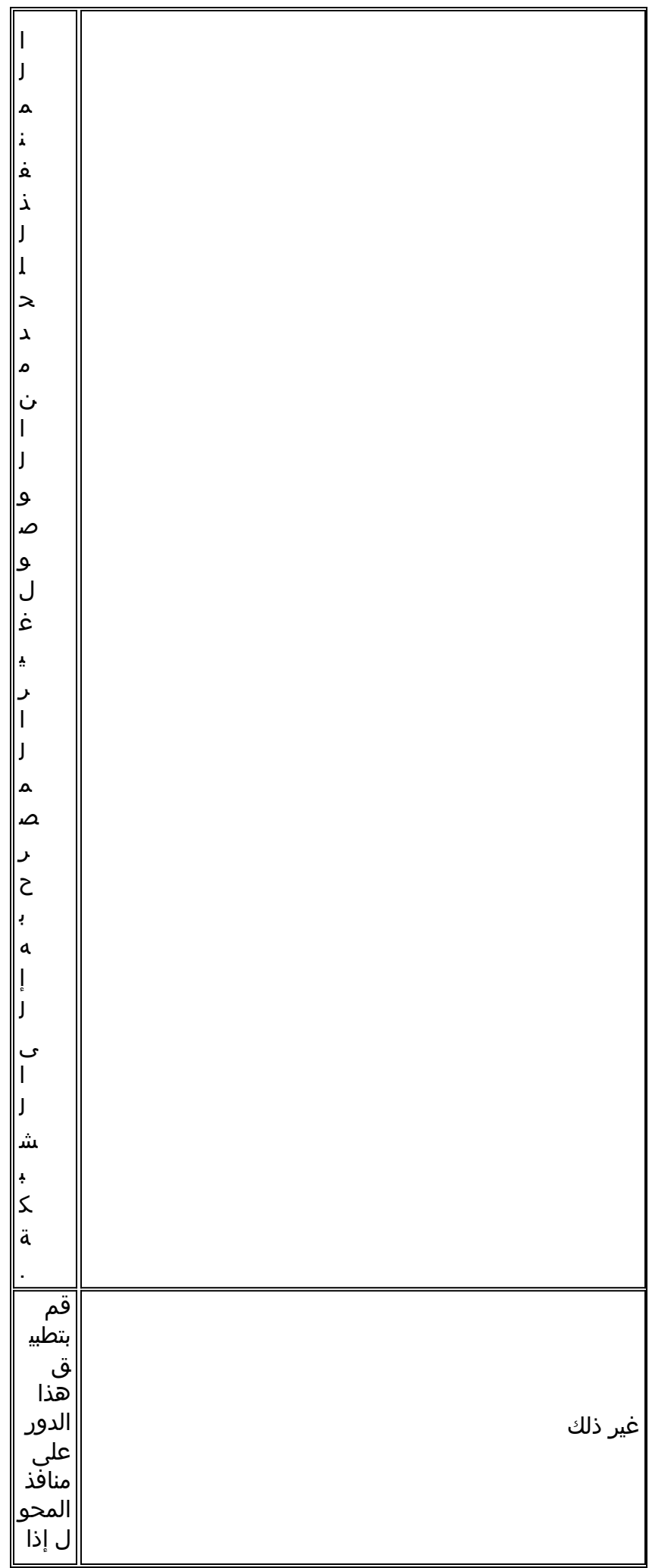

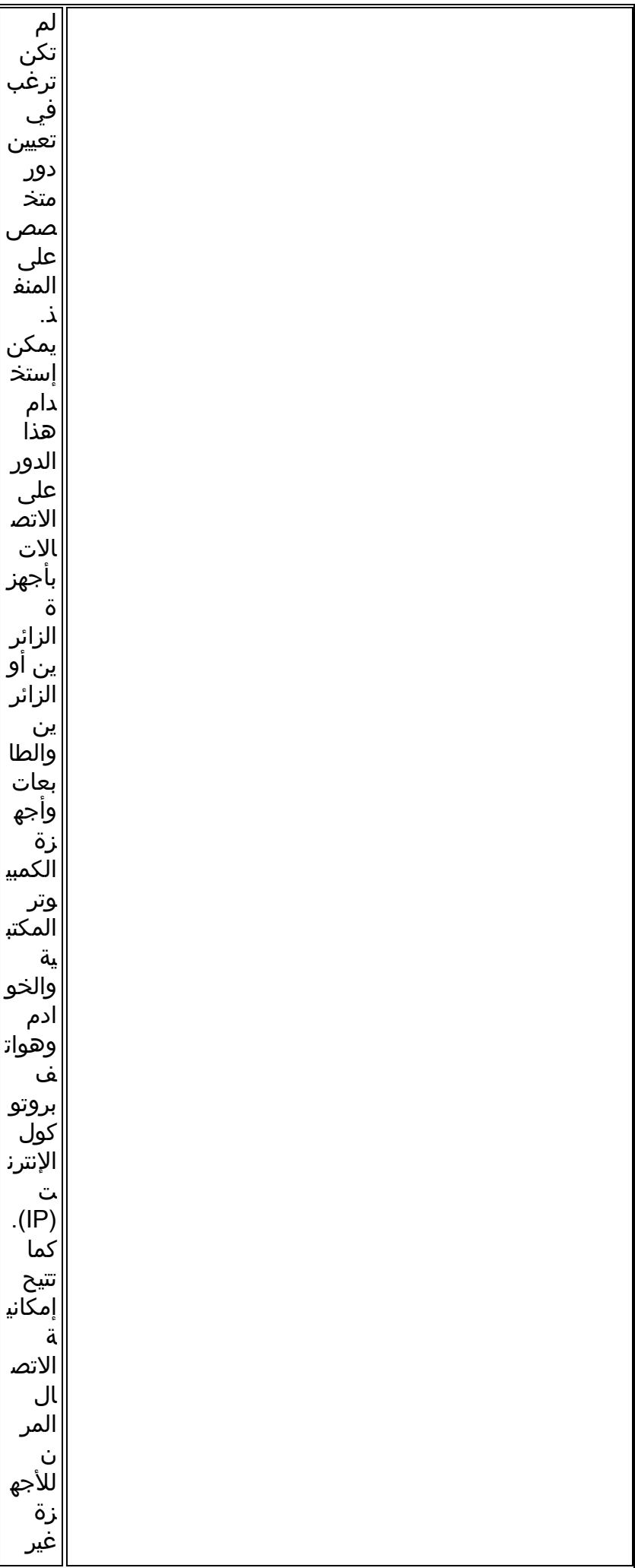

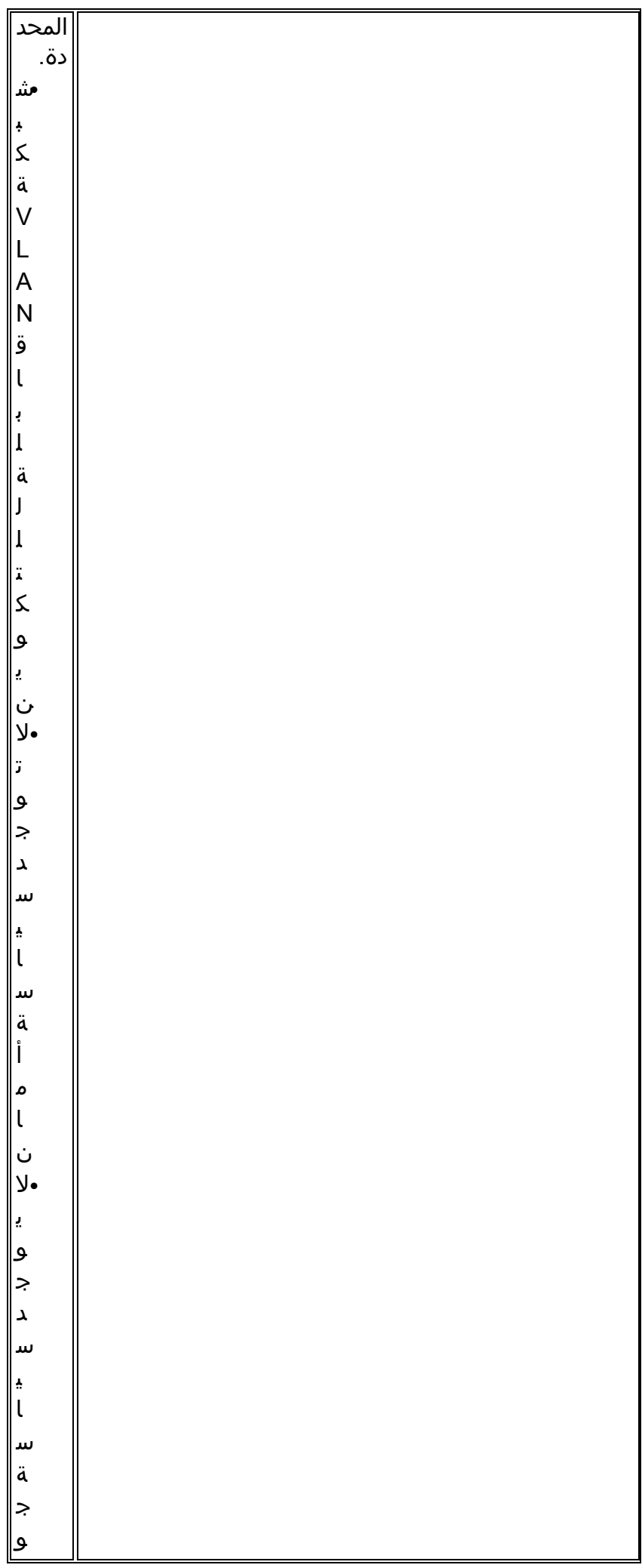

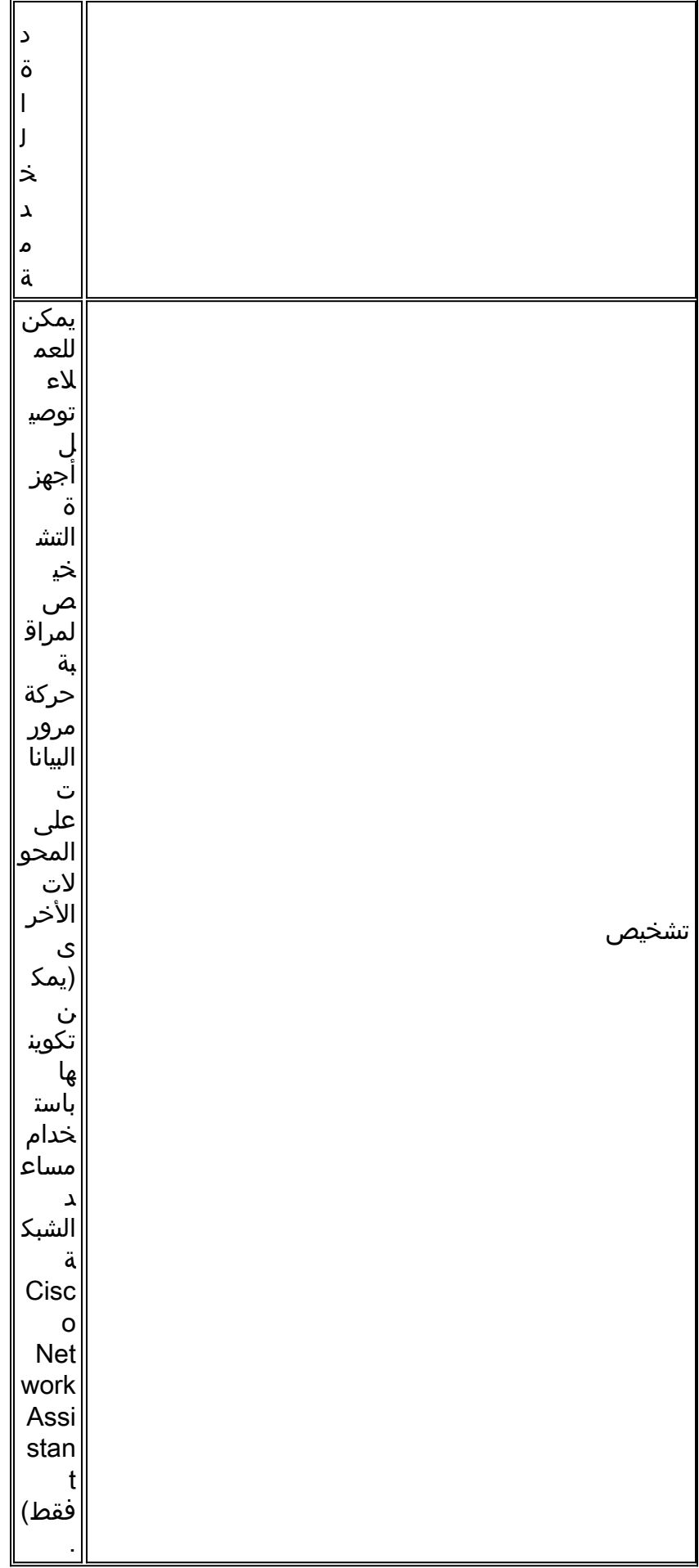

<span id="page-44-0"></span>تطبيق أدوار SmartPort على المنافذ

أستخدم نافذة SmartPorts لتطبيق أدوار المنفذ على منافذ المحول. حدد تكوين > Smartports من قائمة مدير الأجهزة لعرض هذا الإطار. يمكنك أيضا النقر فوق Smartports من شريط أدوات إدارة الأجهزة.

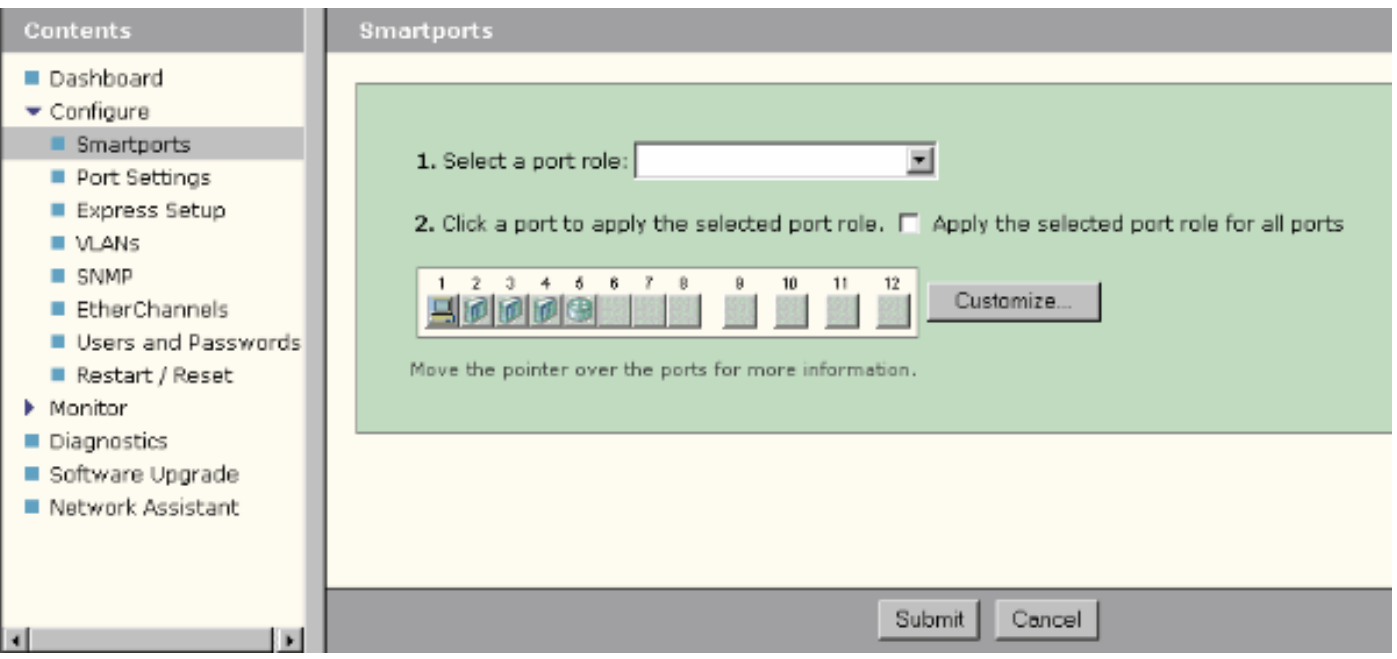

من نافذة SmartPorts، يمكنك أن ترى أي دور Smartports يتم تطبيقه على كل منفذ. انقل المؤشر فوق منفذ ما لعرض رقم المنفذ الخاص به ودور Smartports ومعرف VLAN) عضوية شبكة VLAN(.

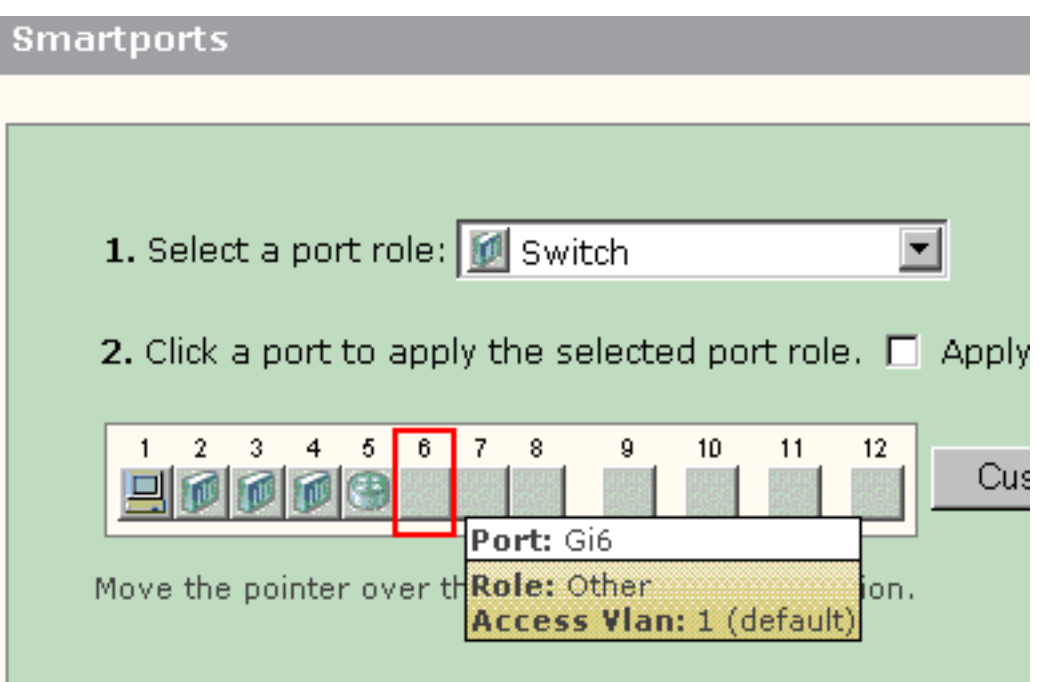

قبل إستخدام Smartports، حدد منفذ المحول الذي ترغب في الاتصال به لتحديد نوع الجهاز. أنت يستطيع طبقت SmartPorts دور إلى [ميناء خاص](#page-46-0) أو [إلى كل ميناء](#page-48-0) على المفتاح.

#### <span id="page-45-0"></span>القيود

- نوصي بعدم تغيير إعدادات منفذ محددة بعد تمكين دور Smartports على منفذ ما. أي تغييرات في إعداد المنفذ يمكن أن تغير فعالية دور Smartports.
	- لا تقم بتطبيق دور "سطح المكتب" على المنافذ المتصلة بالمحولات أو الموجهات أو نقاط الوصول.

• يتيح **محول** دور Smartport تلقائيا توصيل 802.1Q على المنفذ. إذا لم يدعم المحول البعيد توصيل 802.1Q أو تم إيقاف تشغيل trunking يدويا، فإن حالة الشجرة المتفرعة للمنفذ على المحول البعيد تنتقل إلى الحظر لعدم اتساق النوع. إذا كان المحول البعيد هو الجسر الرئيسي، فإن منفذ المحول لا ينتقل إلى وضع الحظر. في هذه الحالة، المفتاح ميناء شنطة وضع على عند كلا نهاية من المفتاح، غير أن هناك لا أي إتصال بين المفتاح من خلال هذا ميناء. لا توجد رسائل تشخيص معروضة على الجهاز 500 Express Catalyst.مخرجات من المحول عن

#### بعد

.SPANTREE-7-RECV\_1Q\_NON\_TRUNK: Received 802.1Q BPDU on non trunk GigabitEthernet2/0/1 VLAN2% SPANTREE-7-BLOCK\_PORT\_TYPE: Blocking GigabitEthernet2/0/1 on VLAN0002. Inconsistent port% .type LINEPROTO-5-UPDOWN: Line protocol on Interface Vlan2, changed state to down%

Switch2#**show spanning-tree vlan** *2*

VLAN0002 Spanning tree enabled protocol ieee Root ID Priority 32770 Address 0012.01c7.7c80 This bridge is the root Hello Time 2 sec Max Age 20 sec Forward Delay 15 sec (Bridge ID Priority 32770 (priority 32768 sys-id-ext 2 Address 0012.01c7.7c80 Hello Time 2 sec Max Age 20 sec Forward Delay 15 sec Aging Time 300

Interface Role Sts Cost Prio.Nbr Type -------------------------------- -------- --------- --- ---- ---------------- Gi2/0/1 Desg BKN\*4 128.53 P2p \*TYPE\_Inc

- يتيح موجه دور Smartport **تلقائيا** إمكانية توصيل 1Q.1Q على المنفذ. إن استعملت القارن رئيسي من المسحاج تخديد بعيد، تأكدت القارن من المسحاج تخديد جزء من ال VLAN أهلي طبيعي من المفتاح ميناء. يمكن أن تكون واجهة الموجه فرعية للتوجيه بين شبكات VLAN للمحولات Cisco Catalyst Express 500 Switch. راجع قسم [تكوين التوجيه بين شبكات VLAN باستخدام موجه Cisco](#page-56-0) في هذا المستند للحصول على تفاصيل التكوين.
- انت سوفت يتلقى VLAN إضافي يعين ci**sco-voice** (حالة حساس) ان يطبق **ال ip هاتف+مكتبي S**martPort دور إلى الميناء.
	- أنت ينبغي يتلقى VLAN إضافي يعين **cisco-guest** (حالة حساس) أن يطبق **الضيف** Smartport دور إلى الميناء.
		- لا يطبق الآخر دور إلى الميناء أن يكون ربطت إلى sniffer أو إقتحام كشف نظام أداة.

#### <span id="page-46-0"></span>تطبيق دور SmartPorts على منفذ واحد

أتمت هذا steps أن يطبق Smartports دور على ميناء خاص:

.1 أختر دور SmartPorts من قائمة تحديد دور

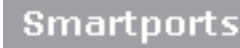

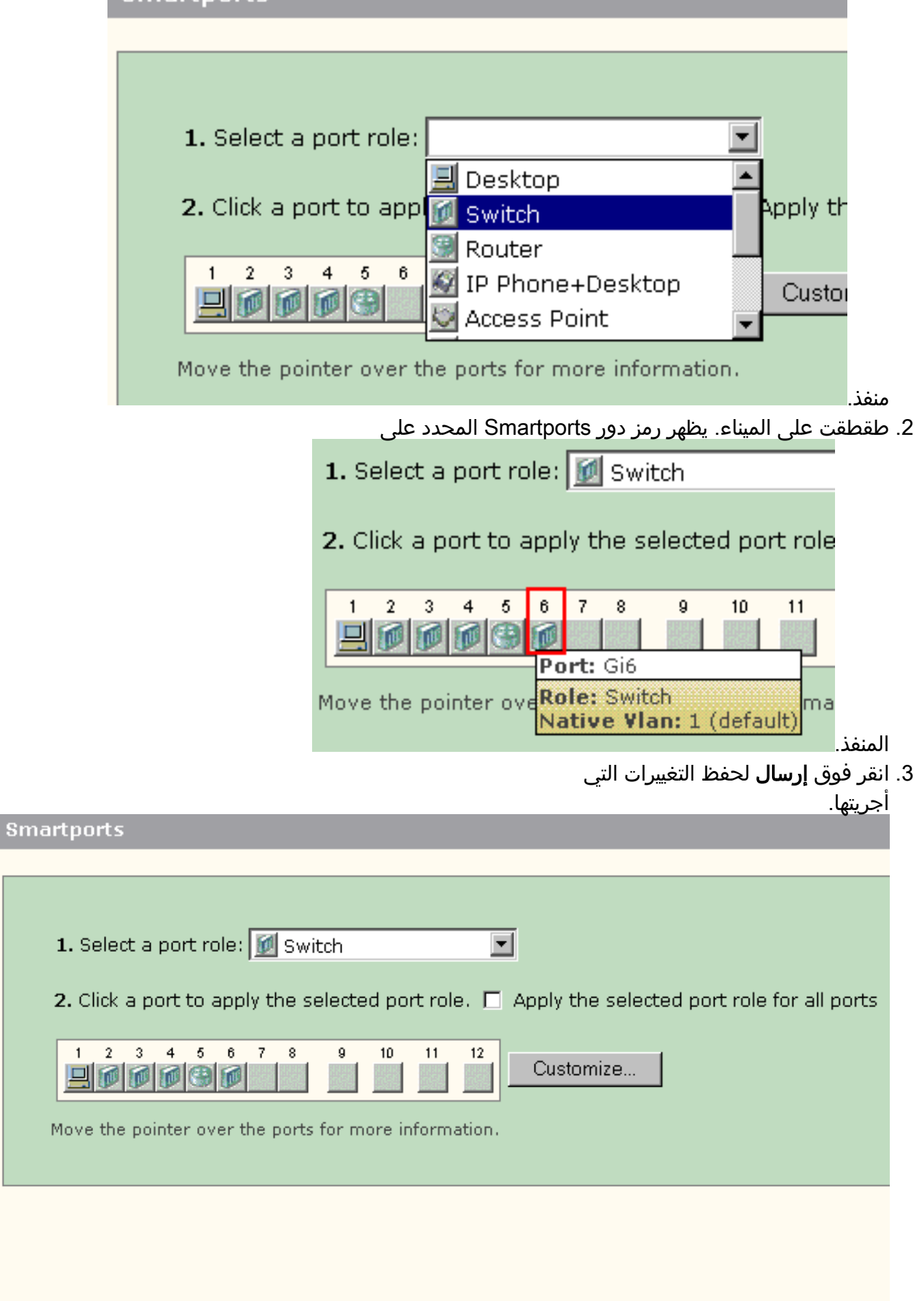

Submit  $\mbox{Cancel}$  أتمت هذا steps أن يزيل ال Smartports دور يطبق على ميناء:

- 1. أختر **آخر** من قائمة تحديد دور منفذ.
- .2 طقطقت على الميناء. الآخر يظهر أيقونة على الميناء.
	- 3. انقر فوق **إرسال** لحفظ التغييرات التي أجريتها.

#### <span id="page-48-0"></span>تطبيق دور SmartPorts على جميع المنافذ

أكمل الخطوات التالية لتطبيق دور Smartports المحدد على جميع المنافذ:

- .1 أختر دور SmartPorts من قائمة تحديد دور منفذ.
- 2. تحقق من **تطبيق دور المنفذ المحدد على جميع المنافذ**. يظهر رمز دور Smartports المحدد على المنافذ.

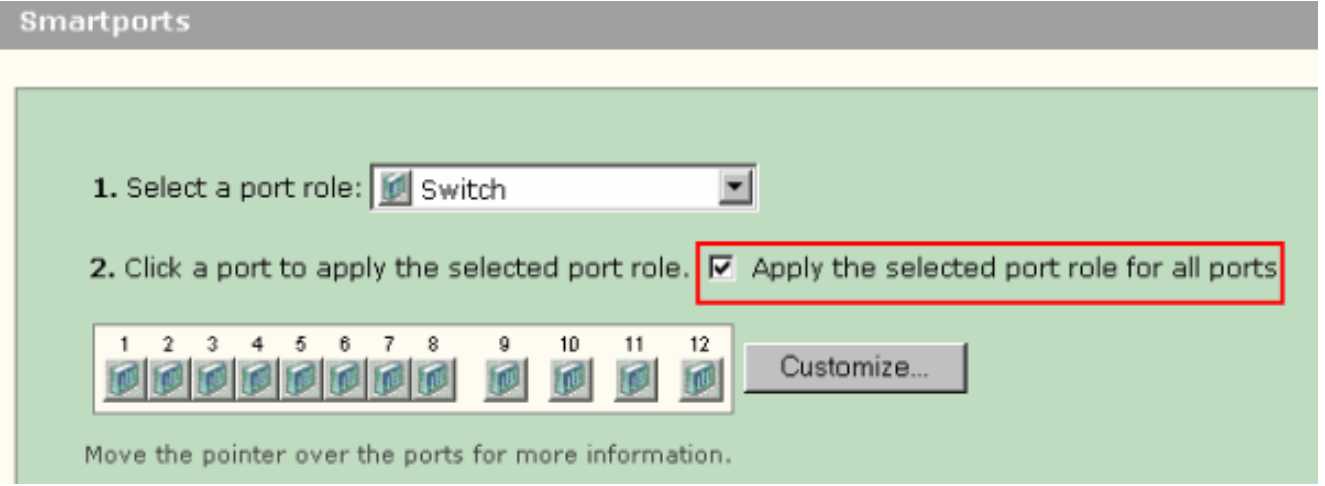

أكمل الخطوات التالية لأي منفذ (منافذ) يجب عدم تطبيقها مع دور المنفذ المحدد:أختر دورا آخر ل SmartPorts .3 من قائمة تحديد دور منفذ.طقطقت على الميناء. يظهر رمز دور Smartports المحدد على المنفذ.

4. انقر فوق إر**سال** لحفظ التغييرات التي أجريتها.

أتمت هذا steps أن يزيل ال Smartports دور يطبق على كل ميناء:

- 1. أختر **آخر** من قائمة تحديد دور منفذ.
- 2. تحقق **من تطبيق دور المنفذ المحدد لجميع المنافذ**. الآخر يظهر أيقونة على الميناء.
	- 3. انقر فوق **إرسال** لحفظ التغييرات التي اجريتها.

# <span id="page-48-1"></span>إنشاء / حذف شبكات VLAN

#### <span id="page-48-2"></span>أنواع شبكة VLAN

يشحن المفتاح مع VLAN تقصير إلى أي the all مفتاح ميناء في البداية ينتسبون. يدعم المحول 32 شبكة VLAN كحد أقصى، بما في ذلك شبكة VLAN الافتراضية. قد يكون إستخدام شبكة VLAN الافتراضية فقط كافيا استنادا إلى حجم الشبكة ومتطلباتها. من المستحسن أن تقوم أولا بتحديد إحتياجات شبكة VLAN الخاصة بك قبل إنشاء شبكات VLAN.

ملاحظة: تعمل المحولات Cisco Catalyst 500 Series switches في وضع VTP الشفاف. لا يؤثر إنشاء شبكة VLAN أو تعديلها أو حذفها على هذا المحول على المحولات الأخرى في المجال.

يعتمد هذا على نوع الأداة أن يكون ربطت إلى المفتاح ميناء:

يمكن أن ينتمي منفذ المحول المطبق مع واحد من أدوار المنافذ هذه فقط إلى شبكة VLAN الخاصة ●بالوصول:سطح المكتبهاتف IP+سطح المكتبطابعةالخادمضيفغير ذلكتوفر شبكة VLAN الخاصة بالوصول الجهاز

المرفق مع الوصول المحدد المصمم لشبكة VLAN تلك.

مفتاح ميناء يطبق مع واحد من هذا ميناء دور يستطيع أرسلت واستلمت حركة مرور لكل VLANs يشكل على ● المفتاح، واحد من منها يستطيع كنت VLAN أهلي طبيعي:تبديلالموجّهنقطة الوصولعلى هذا المنفذ، يفترض أن أي حركة مرور يتم استقبالها أو إرسالها دون شبكة VLAN المحددة بشكل صريح تنتمي إلى شبكة VLAN الأصلية. على حد سواء المفتاح ميناء والجهاز يربط ميناء ينبغي كنت في ال نفسه VLAN أهلي طبيعي.

ملاحظة: حدد تكوين > Smartports < تخصيص على إدارة الأجهزة للاطلاع على أدوار المنافذ وشبكات VLAN المقترنة.

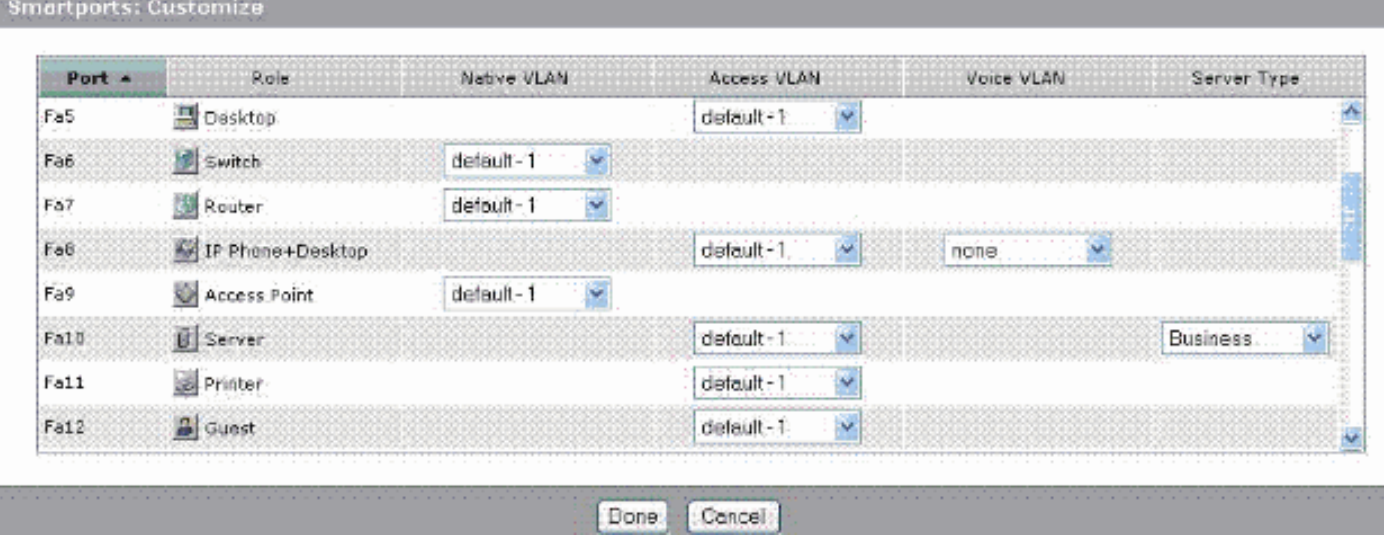

إن يتطلب شبكتك أن يفصل إما أو كلا من حركة مرور الصوت والضيف، أنت تحتاج أن يخلق VLANs إضافية. إن يخلق أنت VLANs إضافي على المفتاح حيث أنت تتلقى Desktop+Phone IP و SmartPorts Voice، أنت ينبغي أيضا خلقت هذا VLANs:

- Cisco-Guest-— شبكة VLAN التي يجب تعيين جميع المنافذ التي يتم تطبيقها مع دور منفذ Guest. تضمن شبكة VLAN هذه فصل حركة مرور الزائرين والضيوف عن باقي حركة مرور الشبكة ومواردها. يجب تعيين المنافذ التي تتضمن أدوار Smartport Guest لشبكة VLAN هذه.
- Cisco-Voice— شبكة VLAN التي يجب تعيين جميع المنافذ التي يتم تطبيقها مع دور منفذ IP Phone+Desktop إليها. تضمن شبكة VLAN هذه أن جميع حركة مرور الصوت تحتوي على جودة خدمة (QoS) أفضل ولا يتم مزجها بحركة مرور البيانات. يجب تخصيص شبكة VLAN الصوتية للمنافذ التي تتضمن أدوار هاتف .هذه VLAN لشبكة IP+Desktop Smartport

أستخدم نافذة شبكات VLAN لإنشاء شبكات VLAN وحذفها. حدد تكوين > شبكات VLAN من قائمة مدير الأجهزة لعرض هذا الإطار.

- .1 أتمت هذا steps أن يخلق VLAN:
	- 2. طقطقة **يخلق** على ال VLANs نافذة.

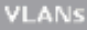

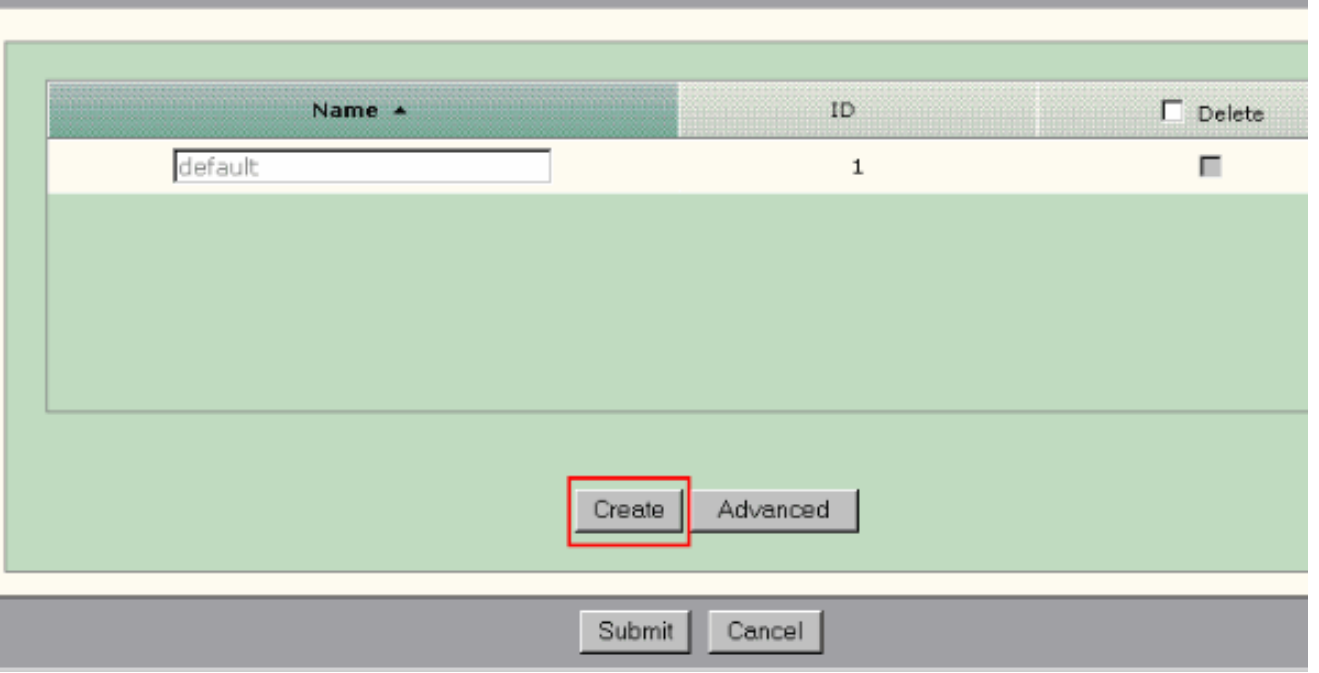

- .3 دخلت الإسم ومعرف ل ال VLAN.
	- طقطقة .4

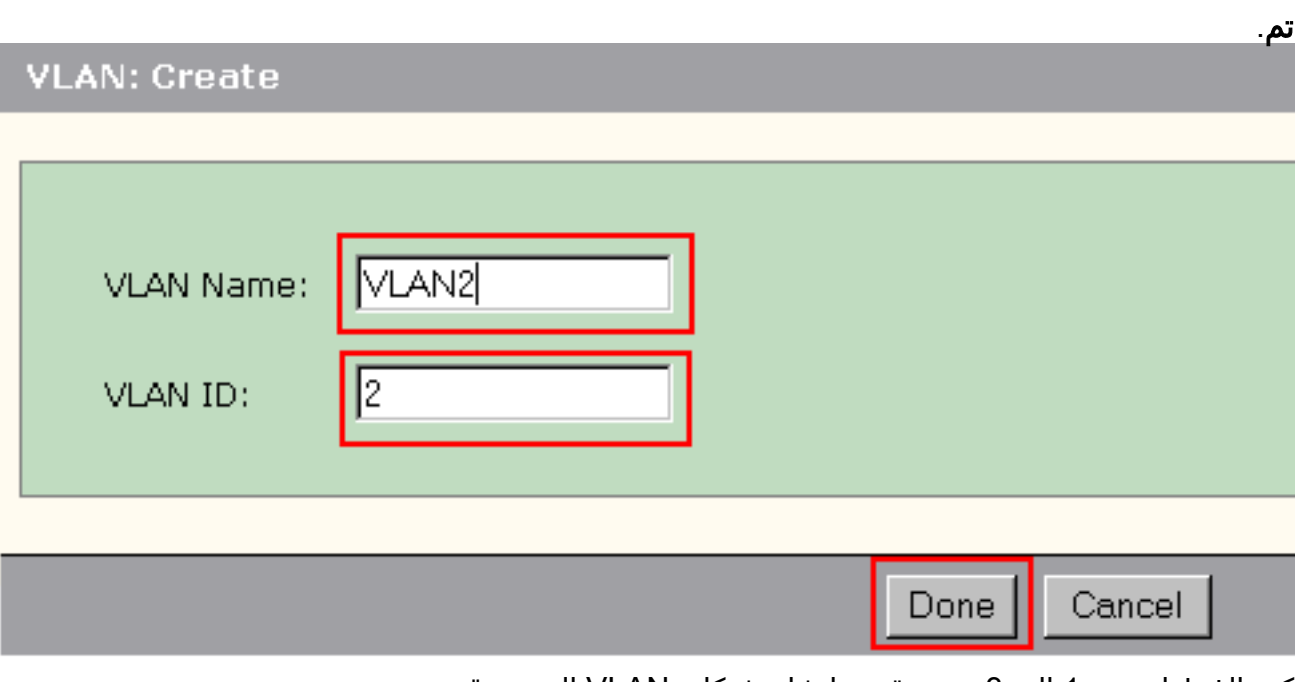

- .5 كرر الخطوات من 1 إلى 3 حتى تقوم بإنشاء شبكات VLAN الضرورية.
	- 6. انقر فوق **إرسال** لحفظ

التغييرات.

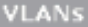

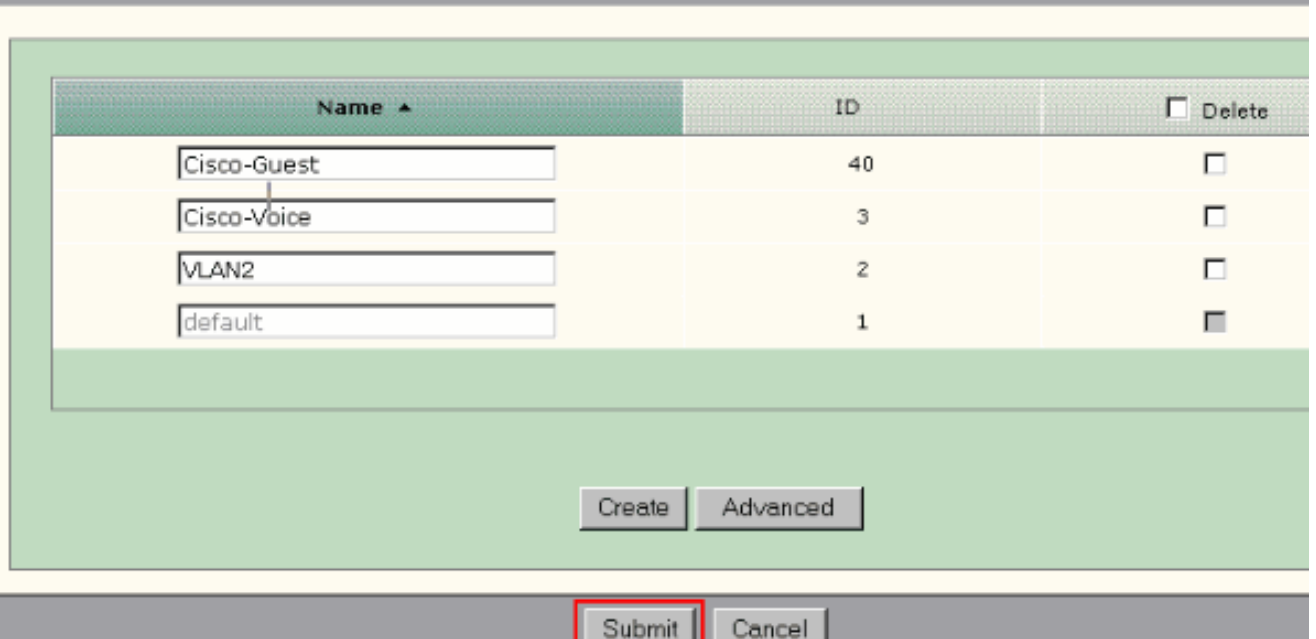

ملاحظة: إذا كان لديك أي منافذ ذات دور هاتف IP+سطح المكتب، فيجب عليك إنشاء شبكة VLAN الصوتية من Cisco. إن يتلقى أنت أي ميناء مع الضيف ميناء دور، أنت ينبغي خلقت ال VLAN Guest-cisco. إن يخلق أنت VLANs دون voice-cisco و VLANs guest-cisco وأنت تنقر تسليم، هذا خطأ

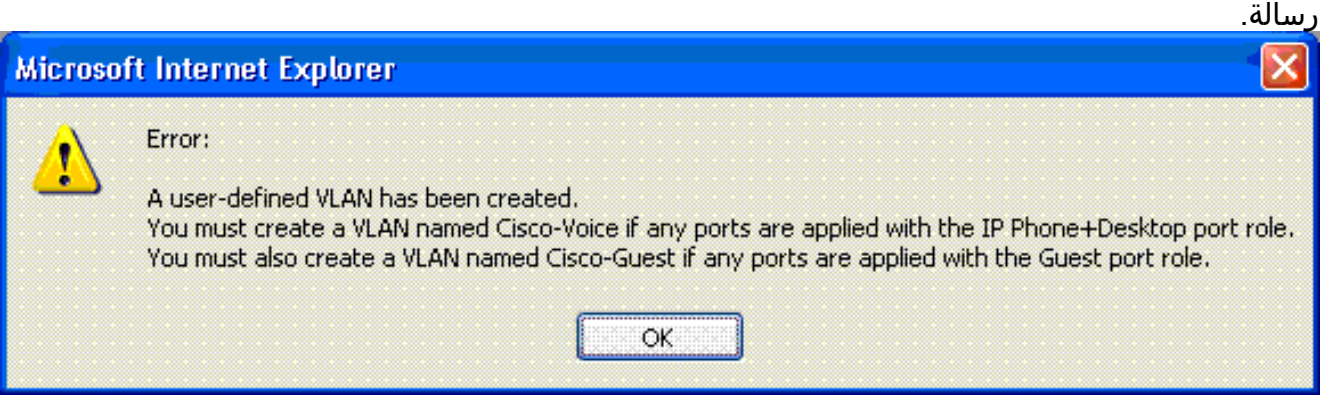

أتمت هذا steps أن يمحو VLAN) شبكات):

حدد خانة الاختيار الموجودة أعلى العمود "حذف" لتحديد جميع شبكات VLAN أو حدد خانة الاختيار لواحدة أو .1أكثر من شبكات VLAN المحددة.

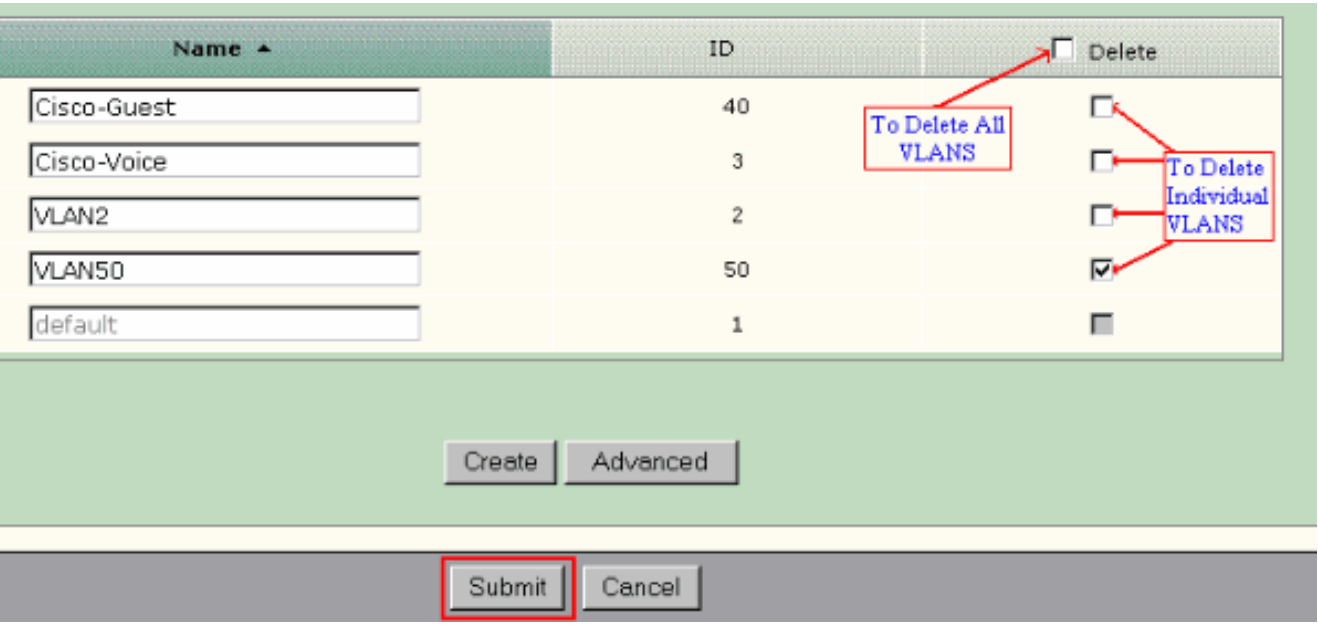

.2 انقر فوق إرسال لحفظ التغييرات التي أجريتها. انقر فوق موافق في الإطار المنبثق تأكيد حذف شبكة VLAN.

# <span id="page-52-0"></span>تغيير عضوية شبكة VLAN

يمكن تغيير عضويات VLAN المحددة لجزء المنافذ في أدوار Smartport التالية:

- شبكة VLAN الأصلية—المحول والموجه ونقطة الوصول
- الوصول إلى شبكة VLAN—سطح المكتب، هاتف IP+سطح المكتب، الخادم، الطابعة، الضيف، وغير ذلك**ملاحظة**: يجب أن يكون الوصول إلى شبكة VLAN لدور الضيف شبكة VLAN من Cisco-Guest.
- الشبكة المحلية الظاهرية VLAN الصوتية—هاتف بروتوكول الإنترنت+سطح المكتب. يجب أن تكون شبكة VLAN الصوتية شبكة VLAN الصوتية فقط.

أستخدم نافذة SmartPorts للتخصيص لتخصيص منافذ لشبكات VLAN. حدد تكوين > Smartports من قائمة إدارة الأجهزة لعرض هذا الإطار.

> 1. انقر فوق **تخصيص** في الإطار .SmartPorts

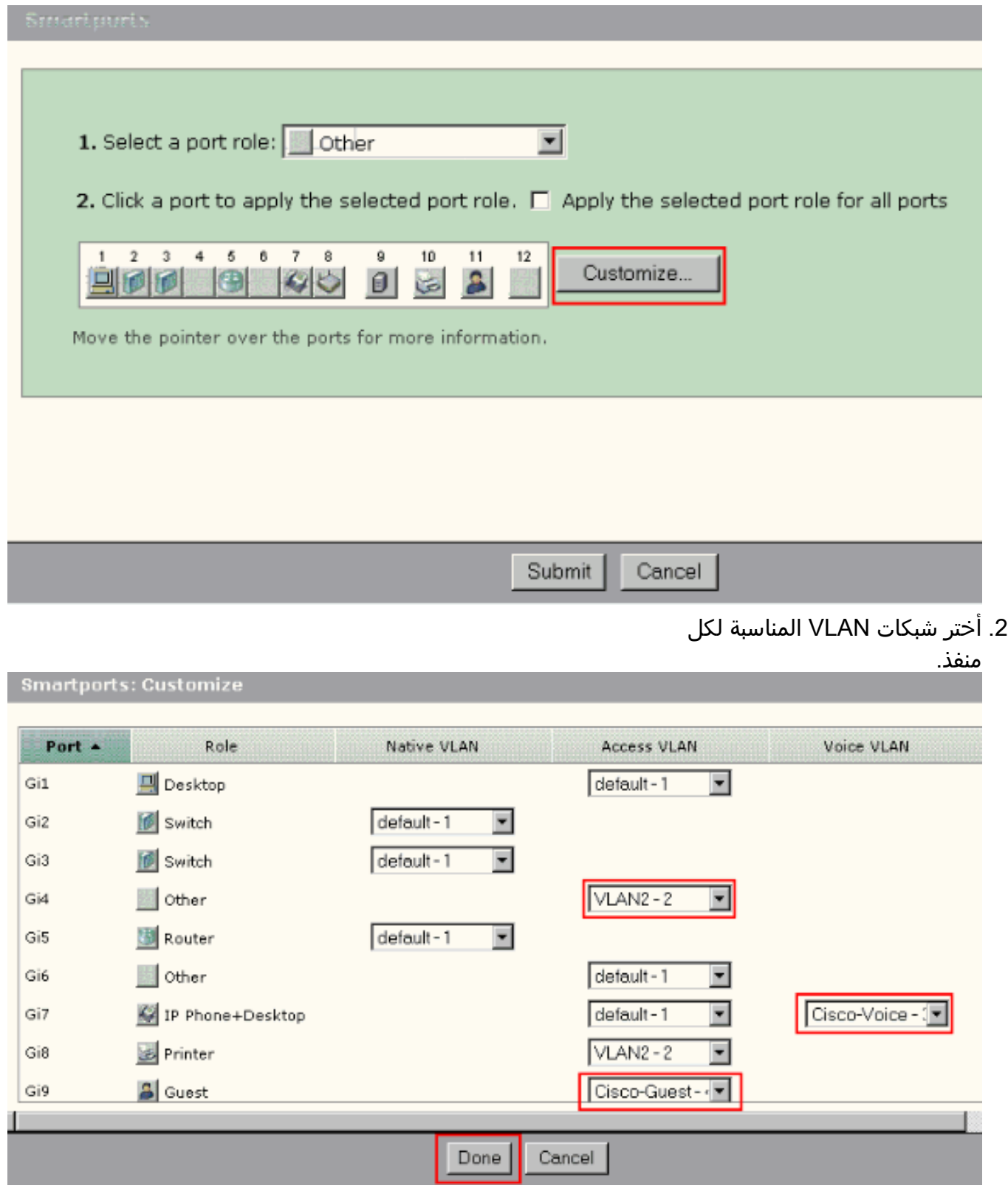

- 3. طقطقة **تم**.
- 4. انقر فوق **إرسال** لحفظ التغييرات التي أجريتها.

# <span id="page-53-0"></span>تكوين EtherChannels

EtherChannel هي مجموعة من إثنان أو أكثر من سريع إثرنيت أو gigabit إثرنيت مفتاح كومة داخل إرتباط منطقي وحيد أن يخلق أعلى عرض نطاق ربط بين إثنان مفتاح. يساند المفتاح حتى ستة EtherChannels.

كل ميناء في EtherChannel ينبغي يتلقى ال نفسه صفة:

- كل ميناء إما 100/10 ميناء أو كل 1000/100/10 ميناء. أنت يستطيع لا يجمع مزيج من 100/10 و 1000/100/10 ميناء في EtherChannel.
	- يكون لجميع المنافذ نفس إعدادات وضع السرعة والإرسال ثنائي الإتجاه.
	- طبقت كل ميناء مع ال Smartports مفتاح ميناء دور وينتمي إلى ال نفسه VLAN.

أتمت هذا steps أن يخلق EtherChannels بين cisco مادة حفازة عبر عن 500 وآخر مفتاح:

### **Cisco Catalyst Express** CE500G-12TC Switch

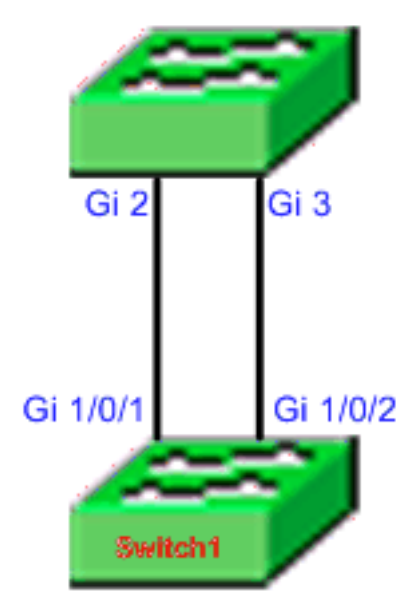

### Cisco Catalyst 3750 Series Switch

- 1. من مدير الجهاز من ال cisco مادة حفازة عبر عن 500 مفتاح، حدد **يشكل>EtherChannels ا**ن يعرض ال EtherChannels نافذة.
	- 2. طقطقة **يخلق**.
	- .3 أدخل معرف مجموعة القنوات.
- 4. أخترت القناة بروتوكول (أسلوب) ل الأسلوب قائمة.**ملاحظة:** يدعم المحول Catalyst Express 500 switch وضعين يدعيان LACP وثابت. قم بتكوين المحول عن بعد وفقا للوضع الذي إخترته.
	- .5 انقر فوق خانات الاختيار الموجودة مقابل المنافذ التي يجب أن تكون جزءا من القناة.
		- 6. انقر فوق **تم** وانقر فوق **إرسال** لحفظ التغييرات.

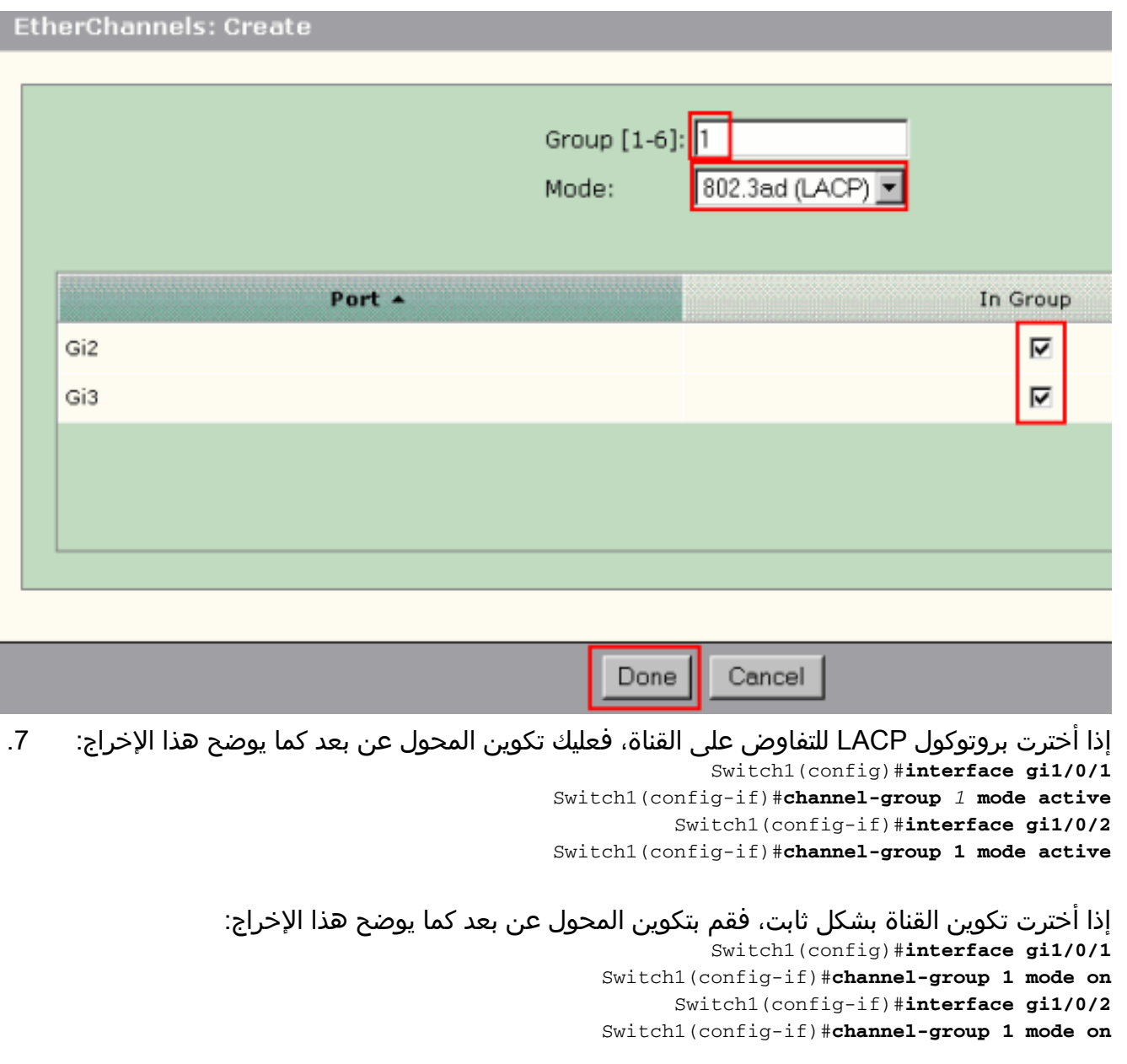

#### التحقق من الصحة

افتح نافذة تكوين > EtherChannels للتحقق من حالة EtherChannel الذي تم إنشاؤه. يجب عرض الحالة على أنها 'قيد الاستخدام'. وإلا، أنت يستطيع ركضت تشخيصات على الميناء أن يحدد المشكلة.

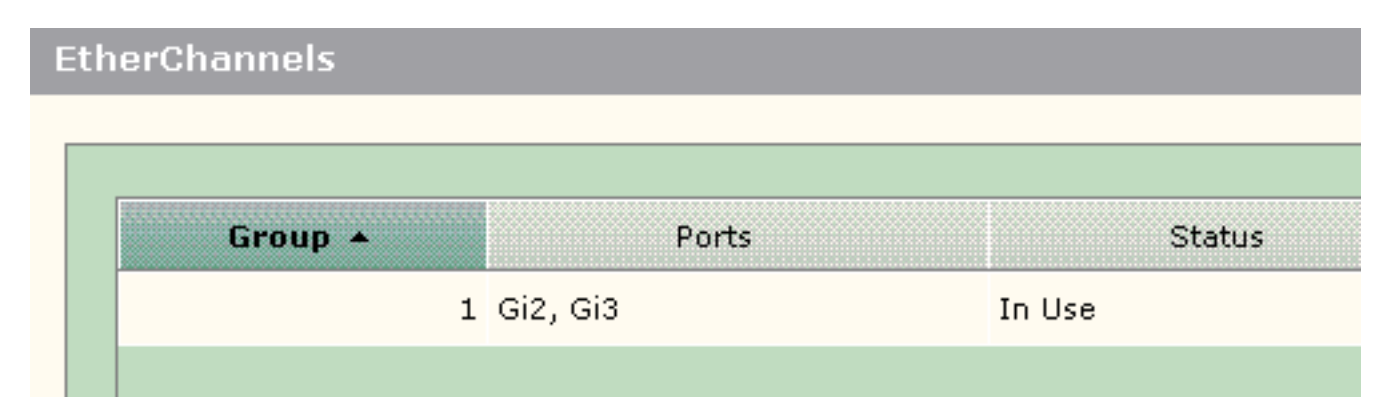

اصدرت **العرض etherchannel خلاصة** امر في ال 3750 cisco مفتاح ان يدقق الحالة من EtherChannel تشكيل. يعرض حقل البروتوكول في الإخراج LACP إذا تم إستخدامه للتفاوض على القناة، فارغ أو خلاف ذلك.

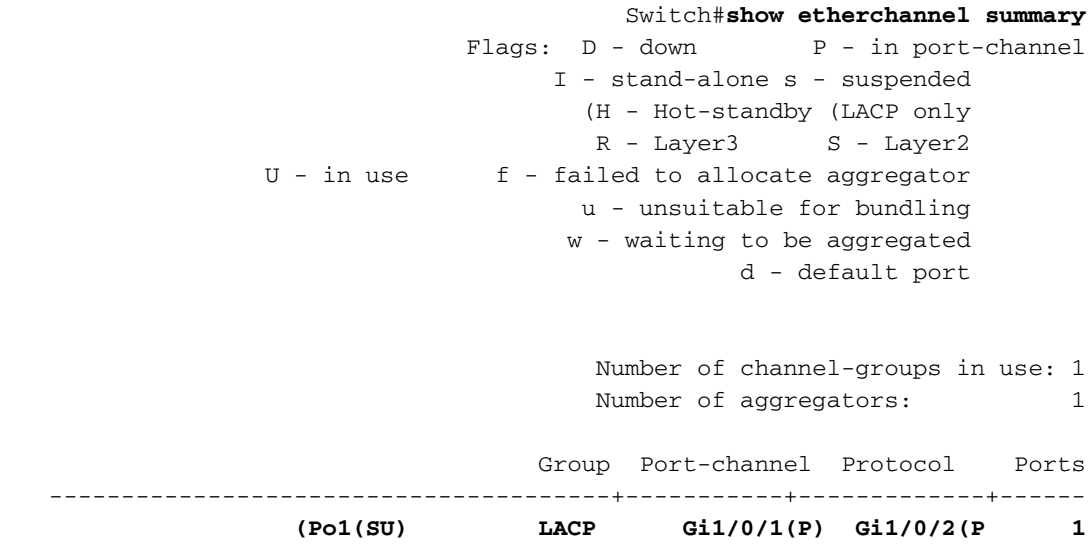

انت يستطيع ايضا رايت المادة حفازة 500 مفتاح سجل من **مدرب>تنبيه سجل** على الأداة مدير. يبدي هذا مثال ال EtherChannel خطأ رسالة واجب إلى misconfiguration EtherChannel على المفتاح بعيد.

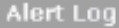

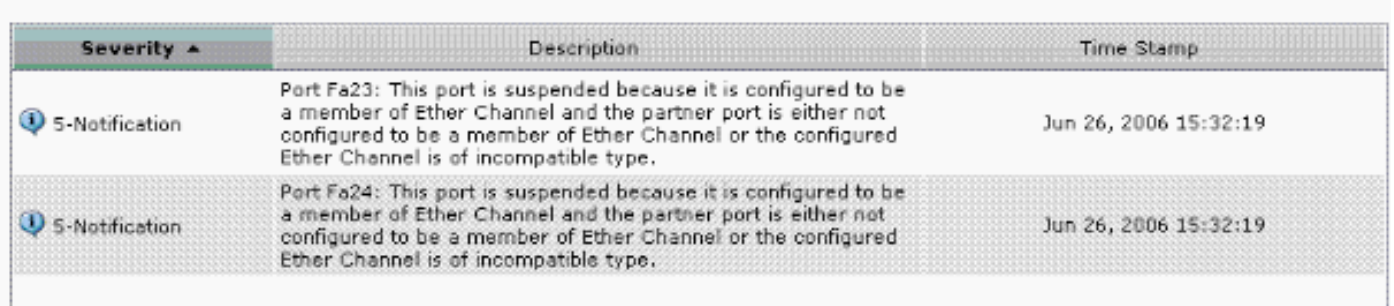

# <span id="page-56-0"></span>تكوين التوجيه بين شبكات VLAN باستخدام موجه Cisco

الرسم التخطيطي للشبكة

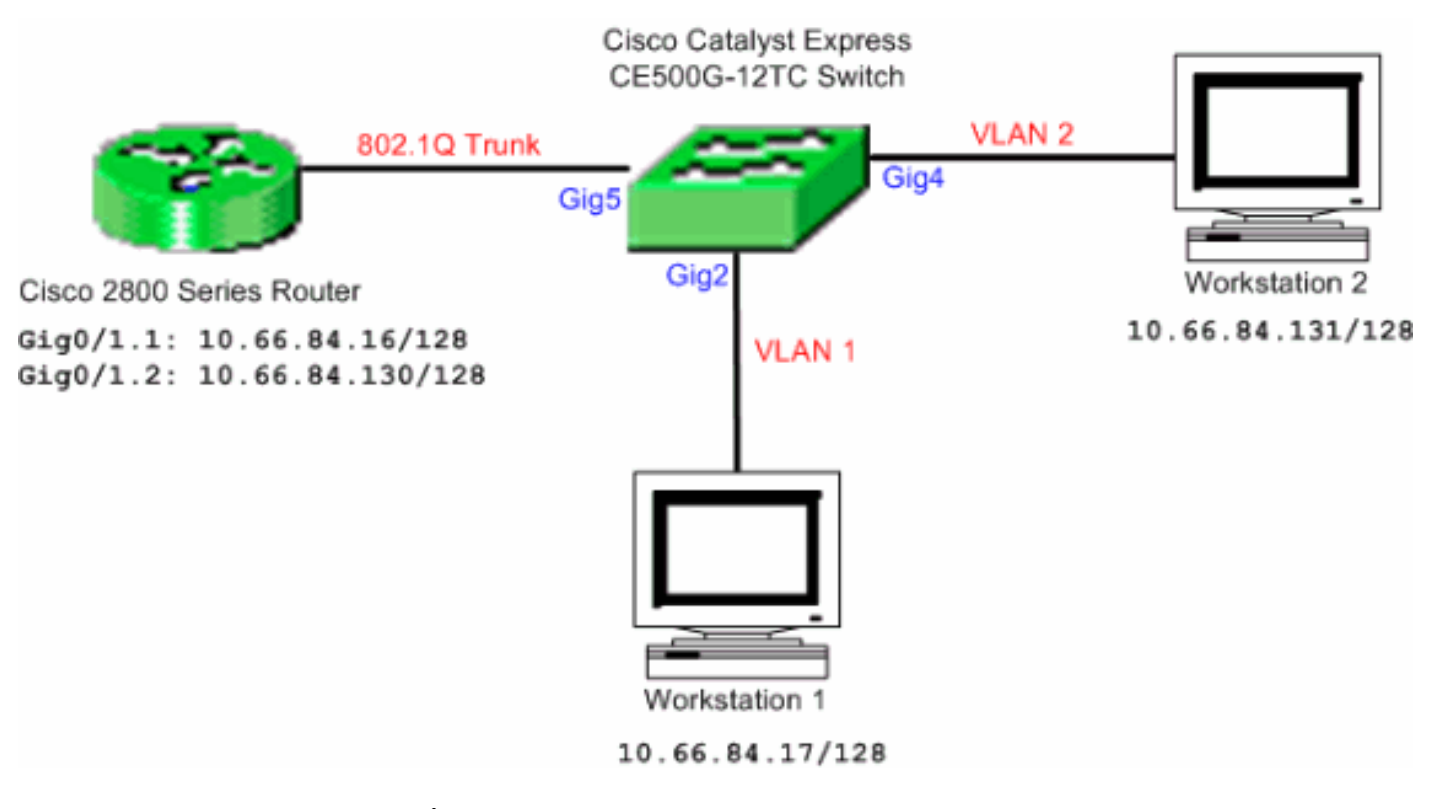

ملاحظة: يستخدم نموذج التكوين موجه سلسلة 2800 Cisco. يمكن إستبدال هذا بأي موجه Cisco يدعم توصيل .IEEE 802.1Q

أكمل الخطوات التالية لتكوين التوجيه بين شبكات VLAN باستخدام موجه Cisco:

1. أتمت هذا steps أن يشكل ال cisco مادة حفازة عبر عن 500 مفتاح:تطبيق دور Desktop Smartport على المنافذ 2gig و 4gig. راجع قسم [تطبيق أدوار Smartport على المنافذ](#page-44-0) في هذا المستند لإجراء التكوين.تطبيق دور SmartPort للموجه على منفذ 5Gig.قم بتطبيق معرفات شبكات VLAN المناسبة على المنافذ.عينت 1 VLAN كالوصول VLAN للميناء 2gig.عينت 2 VLAN بما أن الوصول VLAN للميناء 4gig.عينت 1 VLAN كال VLAN أهلي طبيعي لميناء gig5.رأيت <u>ال change VLAN عضوية</u> قسم من هذا وثيقة للتشكيل إجراء. تكوين موجه سلسلة 2800 Cisco: Router(config)#**interface GigabitEthernet0/1.1** Router(config-subif)#**encapsulation dot1Q** *1* **native** Router(config-subif)#**ip address 10.66.84.16 255.255.255.128** Router(config-subif)#**interface GigabitEthernet0/1.2** Router(config-subif)#**encapsulation dot1Q 2** Router(config-subif)#**ip address 10.66.84.130 255.255.255.128** .2

التحقق من الصحة

حدد مدرب > حالة المنفذ على مدير الجهاز للاطلاع على حالة خط اتصال منفذ المحول على المحول Catalyst .Express 500 switch

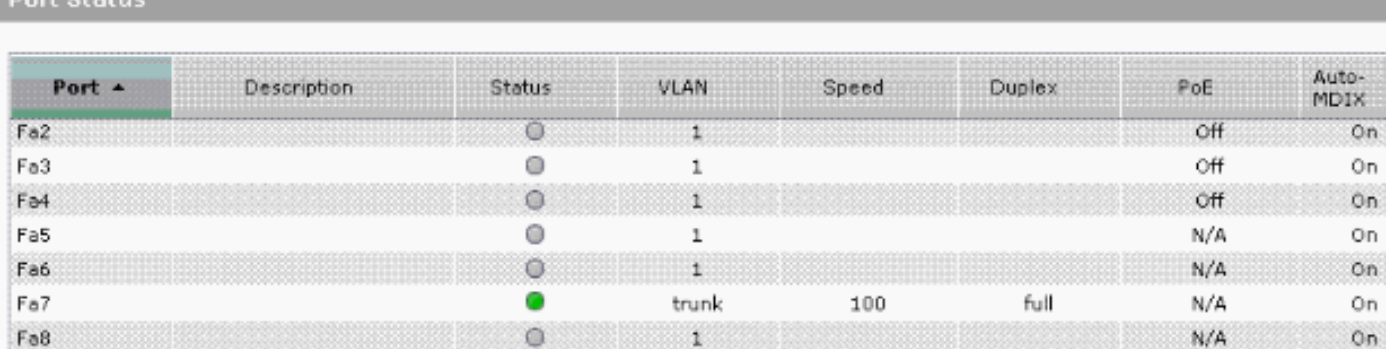

Doet Statue

تحقق مما إذا كان إختبار الاتصال من محطة العمل 1 إلى محطة العمل 2 قد تم تمريره.

#### C:\>**ping 10.66.84.131**

:Pinging 10.66.84.131 with 32 bytes of data

Reply from 10.66.84.131: bytes=32 time<10ms TTL=128 Reply from 10.66.84.131: bytes=32 time<10ms TTL=128 Reply from 10.66.84.131: bytes=32 time<10ms TTL=128 Reply from 10.66.84.131: bytes=32 time<10ms TTL=128 :Ping statistics for 10.66.84.131 ,(Packets: Sent = 4, Received = 4, Lost = 0 (0% loss :Approximate round trip times in milli-seconds Minimum = 0ms, Maximum = 0ms, Average = 0ms قم بتشغيل تتبع للتحقق من المسار المتبع للاتصال بين محطة العمل 1 ومحطة العمل .2

#### C:\>**tracert 10.66.84.131**

Tracing route to 10.66.84.131 over a maximum of 30 hops

ms <10 ms <10 ms 10.66.84.16 10> 1 ms <10 ms <10 ms 10.66.84.131 10> 2

.Trace complete

### <span id="page-58-0"></span>تكوين محلل المنفذ المحول

ينتقي ال يحول أيسر محلل (فسحة بين دعامتين) سمة، أي يكون أحيانا دعات ميناء يعكس أو أيسر monitore، شبكة حركة مرور لتحليل بشبكة محلل. يمكن أن يكون محلل الشبكة هو جهاز SwitchProbe Cisco أو مجس مراقبة عن بُعد (RMON (آخر. يساند المفتاح فقط الفسحة بين دعامتين محلي ولا يساند فسحة بين دعامتين بعيد.

الغاية ميناء ينبغي كنت شكلت مع التشخيص Smartport دور. لا يمكن القيام بذلك إلا باستخدام برنامج مساعد الشبكة من Cisco. أحلت [فسحة بين دعامتين على مادة حفازة عبر عن 500](/c/ar_ae/support/docs/switches/catalyst-6500-series-switches/10570-41.html) ل يشكل المادة حفازة عبر عن 500 مفتاح أن يراقب حركة مرور.

### <span id="page-58-1"></span>إعادة ضبط المحول Switch 500 Express Catalyst إلى إعدادات المصنع الافتراضية

إذا كان لديك اتصال بمدير الأجهزة للمحول وتريد إعادة ضبط المحول على إعدادات المصنع الافتراضية والاحتفاظ ببرنامج Cisco IOS System الحالي، فارجع إلى <u>[قسم إعادة ضبط المحول باستخدام مدير الجهاز](/content/en/us/support/docs/switches/catalyst-express-500-series-switches/70874-ce500-factory.html)</u> في <u>[إعادة ضبط](/content/en/us/support/docs/switches/catalyst-express-500-series-switches/70874-ce500-factory.html)</u> [محولات Switches Series 500 Express Catalyst إلى إعدادات المصنع الافتراضية](/content/en/us/support/docs/switches/catalyst-express-500-series-switches/70874-ce500-factory.html). إذا لم يكن لديك اتصال بإدارة الأجهزة للمحول وتريد إعادة ضبط المحول على إعدادات المصنع الافتراضية، فارجع إلى قسم [إعادة ضبط المحول عندما لا يكون مدير الأجهزة متوفرا](/content/en/us/support/docs/switches/catalyst-express-500-series-switches/70874-ce500-factory.html#topic3) في [إعادة ضبط محولات 500 Express Catalyst](/content/en/us/support/docs/switches/catalyst-express-500-series-switches/70874-ce500-factory.html) [Switches Series إلى إعدادات المصنع الافتراضية](/content/en/us/support/docs/switches/catalyst-express-500-series-switches/70874-ce500-factory.html).

أحلت ال [إستردت المفتاح برمجية](//www.cisco.com/en/US/docs/switches/lan/catalystexpress500/release_12.2_25_fy/user/guide/trouble.html#wp101099) قسم من [مستعمل مرشد للمادة حفازة عبر عن 500 مفتاح - يتحرى](//www.cisco.com/en/US/docs/switches/lan/catalystexpress500/release_12.2_25_fy/user/guide/trouble.html) ل كثير معلومة على الإستعادة إجراء.

# <span id="page-59-0"></span>التحقق من الصحة

لا يوجد حاليًا إجراء للتحقق من صحة هذا التكوين.

# <span id="page-59-1"></span>استكشاف الأخطاء وإصلاحها

لا تتوفر حاليًا معلومات محددة لاستكشاف الأخطاء وإصلاحها لهذا التكوين.

# <span id="page-59-2"></span>معلومات ذات صلة

- [يحصل يبدأ مرشد للمادة حفازة عبر عن 500 مفتاح](//www.cisco.com/en/US/docs/switches/lan/catalystexpress500/release_12.2_25_seg/localized/getting/started/english/9340_chp.html?referring_site=bodynav)
	- [مستعمل مرشد للمادة حفازة عبر عن 500 مفتاح](//www.cisco.com/en/US/docs/switches/lan/catalystexpress500/release_12.2_25_fy/user/guide/ug.html?referring_site=bodynav)
- [يفهم EtherChannel تحميل موازنة وتكرار على مادة حفازة مفتاح](/c/ar_ae/support/docs/lan-switching/etherchannel/12023-4.html)
- [تكوين التوجيه بين شبكات VLAN وتوصيل Q/802.1ISL على مُحوّل /2950XL/3500XL2900 Catalyst](/content/en/us/support/docs/lan-switching/inter-vlan-routing/14976-50.html) [Switch باستخدام مُوّجه خارجي](/content/en/us/support/docs/lan-switching/inter-vlan-routing/14976-50.html)
	- <u>[دعم منتجات المحولات](//www.cisco.com/en/US/products/hw/switches/tsd_products_support_category_home.html?referring_site=bodynav)</u>
	- [دعم تقنية تحويل شبكات LAN](//www.cisco.com/en/US/tech/tk389/tsd_technology_support_category_home.html?referring_site=bodynav)
	- [الدعم التقني والمستندات Systems Cisco](//www.cisco.com/cisco/web/support/index.html?referring_site=bodynav)

ةمجرتلا هذه لوح

ةي الآلال تاين تان تان تان ان الماساب دنت الأمانية عام الثانية التالية تم ملابات أولان أعيمته من معت $\cup$  معدد عامل من من ميدة تاريما $\cup$ والم ميدين في عيمرية أن على مي امك ققيقا الأفال المعان المعالم في الأقال في الأفاق التي توكير المالم الما Cisco يلخت .فرتحم مجرتم اهمدقي يتلا ةيفارتحالا ةمجرتلا عم لاحلا وه ىل| اًمئاد عوجرلاب يصوُتو تامجرتلl مذه ققد نع امتيلوئسم Systems ارامستناه انالانهاني إنهاني للسابلة طربة متوقيا.